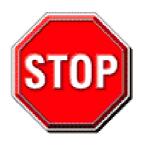

- 1. Please read the users guide before proceeding with your installations. Serious damage may occur if the procedure is not followed properly.
- 2. This motherboard does not support CPUs with a Vcore higher than 1.6 volts. Please make sure the CPU you are using 1.6 volts or is below. Check the CPU specification before you insert it in the CPU socket.
- 3. AGP cards running at 3.3v are not supported. Only AGP cards running at 1.5v (most 4x or 8x AGP cards) are supported on this motherboard.
- 4. Please make sure that your memory modules are inserted correctly. They can go in only one way, and should fit completely in the socket without sticking out. Failure to do so will damage your motherboard and memory module.
- 5. An ATX12V power supply (Power supply for Pentium 4 system) is required for the system to operate normally. (Preferably 350 watts for minimal loading or 400 watts for fully loaded system).
- 6. If you have any problem getting your system to work, please follow the troubleshooting tips in your user manual.
- 7. On some motherboards, the actual chipset cooler may differ from the chipset cooler as shown on the picture or on the box. However, the chipset fan on the motherboard is of the same quality and will work just as well as the one shown in the picture. (The chipset cooler is as sufficient as the chipset fan based on a different design.)
- 8. For answers to Technical questions, please visit SOYO tech support link at <a href="http://www.soyousa.com/support">http://www.soyousa.com/support</a> and <a href="http://www.soyousa.com/kb">http://www.soyousa.com/kb</a>.

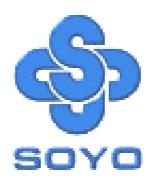

# SY-P4I875P DRAGON 2 Motherboard

\*\*\*\*\*\*\*\*\*\*\*\*\*\*\*\*\*\*

mPGA Socket 478 Processor supported

Intel 875P AGP/PCI

533/800 MHz Front Side Bus supported

**ATX Form Factor** 

\*\*\*\*\*\*\*\*\*\*\*\*\*\*\*

User's Manual

Copyright © 2003 by SOYO Computer Inc.

#### **Trademarks:**

SOYO is the registered trademark of SOYO Computer Inc. All trademarks are the properties of their owners.

#### **Product Rights:**

All names of the product and corporate mentioned in this publication are used for identification purposes only. The registered trademarks and copyrights belong to their respective companies.

#### **Copyright Notice:**

All rights reserved. This manual has been copyrighted by SOYO Computer Inc. No part of this manual may be reproduced, transmitted, transcribed, translated into any other language, or stored in a retrieval system, in any form or by any means, such as by electronic, mechanical, magnetic, optical, chemical, manual or otherwise, without permission in writing from SOYO Computer Inc.

#### Disclaimer:

SOYO Computer Inc. makes no representations or warranties regarding the contents of this manual. We reserve the right to amend the manual or revise the specifications of the product described in it from time to time without obligation to notify any person of such revision or amend. The information contained in this manual is provided to our customers for general use. Customers should be aware that the personal computer field is subject to many patents. All of our customers should ensure that their use of our products does not infringe upon any patents. It is the policy of OYO Computer Inc. to respect the valid patent rights of third parties and not to infringe upon or to cause others to infringe upon such rights.

#### **Disclaimer:**

Please be advised that some SOYO motherboards are designed with overclocking features and may allow users to run the components beyond manufacturer's recommended specifications. Overclocking beyond manufacturer's specifications is not recommended nor endorsed by SOYO, Inc. and will void your manufacturer's warranty. Overclocking beyond manufacturer's specifications is not encouraged and should be assumed at the user's own risk. Unsafe overclocking can damage the user's system or cause serious personal injury. If the user is unsure or in doubt about overclocking, please seek professional advise. SOYO, Inc. is not responsible for any direct or indirect damage resulting from overclocking.

#### **Restricted Rights Legend:**

Use, duplication, or disclosure by the Government is subject to restrictions set forth in subparagraph (c)(1)(ii) of the Rights in Technical Data and Computer Software clause at 252.277-7013.

#### **About This Guide:**

This Quick Start Guide can help system manufacturers and end users in setting up and installing the Motherboard. Information in this guide has been carefully checked for reliability; however, to the correctness of the contents there is no guarantee given. The information in this document is subject to amend without notice.

For further information, please visit our **Web Site** on the Internet. The address is "http://www.soyo.com".

Edition: April 2003

Version 1.0

P4I875P DRAGON 2 Black Edition SERIAL

FC Tested To Comply
With FCC Standards
FOR HOME OR OFFICE USE

100% POST CONSUMER RECYCLED PAPER

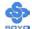

# **Table of Contents**

| CHAPTE | ER 1    | MOTHERBOARD DESCRIPTION                   | 6      |
|--------|---------|-------------------------------------------|--------|
| 1-1    | INT     | RODUCTION                                 | 6      |
| 1-2    | UN      | PACKING THE MOTHERBOARD                   | 6      |
| 1-3    | KE      | Y FEATURES                                | 8      |
| 1-4    | HA      | NDLING THE MOTHERBOARD                    | 10     |
| 1-5    | ELI     | ECTROSTATIC DISCHARGE PRECAUTIONS         | 10     |
| 1-6    | SY-     | P4I875P DRAGON 2 MOTHERBOARD LAYOUT       | 11     |
| 1-7    | SY-     | P4I875P DRAGON 2 MOTHERBOARD COMPONEN     | JTS 12 |
| СНАРТЕ | ER 2    | HARDWARE INSTALLATION                     | 19     |
| 2-1    | PRI     | EPARATIONS                                | 19     |
| 2-2    | INS     | TALLATION GUIDE                           | 20     |
| Step   | o 1 Ins | stall the CPU                             | 20     |
| Step   | o 2 Ins | stall Memory Module                       | 23     |
| Step   | 3 Ins   | stallation of Expansion Cards             | 24     |
| Step   | 9 4 Ca  | onnect cables, case wire and power supply | 27     |
| P      | A. IDF  | E Device Installation (HDD, CD-ROM)       | 27     |
| I      | 3. Flo  | ppy Drive Installation                    | 30     |
| (      | C. Fro  | nt Panel Connections                      | 31     |
| I      | ). Bac  | k Panel Connections                       | 34     |
| I      | E. Oth  | er Connections                            | 36     |
| I      | F. ATX  | X12V Power Supply                         | 44     |
| (      | G. Cen  | ter & Bass Select Connector (JP30)        | 46     |
| I      | H. CM   | IOS Clear (JP5)                           | 47     |
| Step   | 5 Pc    | wer On                                    | 48     |
| 2-3    | QU.     | ICK BIOS SETUP                            | 49     |
| CHAPTE | ER 3    | BIOS SETUP UTILITY                        | 51     |
| 3-1    | SO      | YO COMBO FEATURE                          | 54     |
| 3-2    | STA     | ANDARD CMOS SETUP                         | 64     |
| 3-3    | AD      | VANCED BIOS FEATURES                      | 69     |

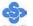

| 3-4                                | ADVANCED CHIPSET FEATURES                                                                                   | 74                      |
|------------------------------------|----------------------------------------------------------------------------------------------------|-------------------------|
| 3-5                                | INTEGRATED PERIPHERALS                                                                                      | 76                      |
| 3-6                                | POWER MANAGEMENT SETUP                                                                                      | 82                      |
| 3-7                                | PNP/PCI CONFIGURATION SETUP                                                                                 | 86                      |
| 3-8                                | PC HEALTH STATUS                                                                                            | 89                      |
| 3-9                                | LOAD FAIL-SAFE DEFAULTS                                                                                     | 90                      |
| 3-10                               | LOAD OPTIMIZED DEFAULTS                                                                                     | 91                      |
| 3-11                               | SUPERVISOR PASSWORD                                                                                         | 92                      |
| 3-12                               | USER PASSWORD                                                                                               | 93                      |
| CHAPTE                             | ER 4 DRIVERS INSTALLATION                                                                                   | 95                      |
|                                    |                                                                                                    |                         |
| СНАРТЕ                             | ER 5 INTEL USB 2.0 DRIVER INSTALLATION .                                                                    | 103                     |
| СНАРТЕ<br>СНАРТЕ                   |                                                                                                    |                         |
| СНАРТЕ                             |                                                                                                    | ATION 105               |
| СНАРТЕ<br>СНАРТЕ                   | ER 6 HIGHPOINT HPT 372 DRIVER INSTALLA                                                                      | ATION 105<br>ATION 112  |
| CHAPTE<br>CHAPTE<br>APPEND         | ER 6 HIGHPOINT HPT 372 DRIVER INSTALLA ER 7 SILICON IMAGE SERIAL ATA DRIVER INSTALL                         | ATION 105<br>ATION 112  |
| CHAPTE CHAPTE APPEND               | ER 6 HIGHPOINT HPT 372 DRIVER INSTALLA ER 7 SILICON IMAGE SERIAL ATA DRIVER INSTALL EIX A HIGHPOINT HPT 372 | ATION 105 ATION 112118  |
| CHAPTE CHAPTE APPEND APPEND APPEND | ER 6 HIGHPOINT HPT 372 DRIVER INSTALLA ER 7 SILICON IMAGE SERIAL ATA DRIVER INSTALL DIX A HIGHPOINT HPT 372 | ATION105 ATION112118125 |

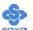

# Chapter 1

# MOTHERBOARD DESCRIPTION

# 1-1 INTRODUCTION

The **SY-P4I875P DRAGON 2** AGP/PCI Motherboard is a high-performance Socket 478 processor, ATX form-factor system board. **SY-P4I875P DRAGON 2** uses the Intel 875P Chipset technology. This Motherboard is fully compatible with industry standards and adds many technical enhancements.

# 1-2 UNPACKING THE MOTHERBOARD

♦ The SY-P4I875P DRAGON 2 Intel 875P AGP/PCI Motherboard
♦ The Quick Start Guide
♦ The Installation CD-ROM
♦ SOYO Bonus Pack CD-ROM
♦ Three IDE Device ATA 100 Flat Cable
♦ One Floppy Disk Drive Flat Cable
♦ Four Serial ATA cables

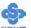

◆ One SPDIF Audio Connector Card (optional)

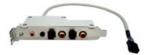

◆ One plastic bag with Heat Sink Compound

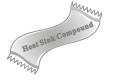

♦ One Back panel

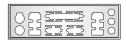

lacktriangle  $\Sigma$  BOX (optional)

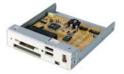

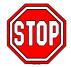

*Warning*: Do not unpack the Motherboard from its anti-static packaging until you are ready to install it.

Like most electronic equipment, your Motherboard may be damaged by electrostatic discharge. To avoid permanent damage to components ground yourself while working by using a grounding strap. Otherwise, ground yourself frequently by touching the unpainted portion of the computer chassis to drain the static charges.

Handle the Motherboard carefully, holding it by the edges. You are now ready to start the installation.

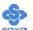

# 1-3 KEY FEATURES

| CPU       | <ul> <li>Supports Intel® mPGA Socket 478 processors :</li> <li>Pentium® 4 with and without         Hyperthreading, Northwood, Prescott         (533/800MHz FSB)</li> <li>Pentium® 4 Celeron</li> <li>SOYO COMBO Setup CMOS setup menu         for complete and easy changing of your CPU         settings in CMOS setup, making jumpers</li> </ul> |
|-----------|----------------------------------------------------------------------------------------------------|
|           | obsolete.                                                                                                    |
|           | Note:                                                                                                    |
|           | CPU with higher than 1.6 volts are not supported.                                                                                                    |
| Chipset   | Intel® 875P / ICH5 Chipset                                                                                                    |
| Memory    | ➤ The SY-P4I875P DRAGON 2 supports                                                                                                    |
|           | PC2700 and PC3200 DDR (non-registered                                                                                                    |
|           | and ECC) memory modules.                                                                                                    |
|           | SOYO COMBO Setup menu, to fully                                                                                                    |
|           | configure your memory settings.                                                                                                    |
| AGP       | 1x AGP master 4x/8x slot (1.5v only)                                                                                                    |
| PCI       | 5x 32-bit bus master PCI slots                                                                                                    |
| Super I/O | ITE IT8712F-A Super I/O controller supporting :                                                                                                    |
|           | Floppy disk controller                                                                                                    |
|           | Parallel port (SPP, EPP and ECP compliant)                                                                                                    |
|           | ➤ 2x 16550A compatible RS232 serial ports                                                                                                    |
|           | IrDA compatible infrared port                                                                                                    |
|           | ➤ PS/2 Keyboard and mouse                                                                                                    |
|           | Hardware monitor for monitoring                                                                                                    |
|           | temperatures, voltages and fan speeds in the system.                                                                                                    |
|           | <ul><li>PC/SC (Personal Computer Smart Card</li></ul>                                                                                                    |
|           | Working Group) Standard compliant smart card controller                                                                                                    |

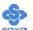

|                    | ) YOYYE': 10 11 1 M                               |  |  |
|--------------------|---------------------------------------------------|--|--|
| Storage            | > ICH5 integrated Serial ATA controller           |  |  |
|                    | supporting up to 2x UDMA 150 hard disks           |  |  |
|                    | Silicon Image Sil3112ACT144 Serial ATA            |  |  |
|                    | RAID controller supporting up to 2x UDMA          |  |  |
|                    | 150 hard disks in normal or RAID (0 or 1)         |  |  |
|                    | mode.                                             |  |  |
|                    | ICH5 Integrated Parallel ATA controller           |  |  |
|                    | supporting up to 4x UDMA 33/66/100                |  |  |
|                    | Parallel ATA devices.                             |  |  |
|                    | ➤ HighPoint 372N PCI to IDE RAID controller       |  |  |
|                    | for support for up to 4x UDMA                     |  |  |
|                    | 33/66/100/133 parallel ATA hard disks in          |  |  |
|                    | normal or RAID (0, 1 or 0+1) mode.                |  |  |
| USB 2.0            | 8x USB 2.0 compliant ports (4 on rear IO panel,   |  |  |
|                    | 4x motherboard connectors.                        |  |  |
| Sound              | Onboard CMedia CM8738 6 channel PCI               |  |  |
|                    | Hardware Audio                                    |  |  |
| Network            | Onboard Intel 10/100 MBps 100Base-T Ethernet      |  |  |
|                    | controller, supporting Wake-On-Lan (WOL)          |  |  |
| IEEE1394           | Onboard VIA VT6306 IEEE1394 Firewire              |  |  |
|                    | controller with 1x rear IO panel connector and 2x |  |  |
|                    | motherboard connectors.                           |  |  |
| BIOS               | Power Failure resume function to allow the        |  |  |
|                    | system to turn on or off after a power failure,   |  |  |
|                    | which is indispensable for server systems.        |  |  |
|                    | Wake On Ring and Power On by Alarm to             |  |  |
|                    | allow your system to wake up from suspend         |  |  |
|                    | or power on through the modem or RTC              |  |  |
|                    | alarm.                                            |  |  |
|                    | Multiple boot, allowing your system to boot       |  |  |
|                    | from for example CD-ROM                           |  |  |
| Software           | SOYO Hardware Doctor allowing you to              |  |  |
|                    | fully monitor and control your system             |  |  |
|                    | ➤ SOYO Bonus Pack CD-ROM containing free          |  |  |
|                    | bonus software.                                   |  |  |
| Industry standards | This motherboard is compliant with the following  |  |  |
|                    | industry standards :                              |  |  |
|                    | ➤ Microsoft PC99                                  |  |  |
|                    | > FCC                                             |  |  |
|                    | ➤ ACPI                                            |  |  |

# 1-4 HANDLING THE MOTHERBOARD

To avoid damage to your Motherboard, follow these simple rules while unpacking:

- ➤ Before handling the Motherboard, ground yourself by grasping an unpainted portion of the system's metal chassis.
- Remove the Motherboard from its anti-static packaging. Hold the Motherboard by the edges and avoid touching its components.
- Check the Motherboard for damage. If any chip appears loose, contact your dealer or our tech support immediately.

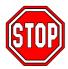

*Warning*: Do not apply power if the Motherboard appears damaged. If the motherboard is damaged, contact your dealer immediately.

# 1-5 ELECTROSTATIC DISCHARGE PRECAUTIONS

Make sure to ground yourself before handling the Motherboard or other system components. Electrostatic discharge can easily damage the components. Note that you must take special precautions when handling the Motherboard in dry or air-conditioned environment.

To protect your equipment from electrostatic discharge, take the following precautions:

- ➤ Do not remove the anti-static packaging until you are ready to install.
- For Ground yourself before removing any system component from its protective anti-static packaging. (To ground yourself, grasp the expansion slot covers or other unpainted portions of the computer chassis.)
- Frequently ground yourself while working or use a grounding strap.
- > Handle the Motherboard by its edges and avoid touching its components.

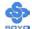

# 1-6 SY-P4I875P DRAGON 2 MOTHERBOARD LAYOUT

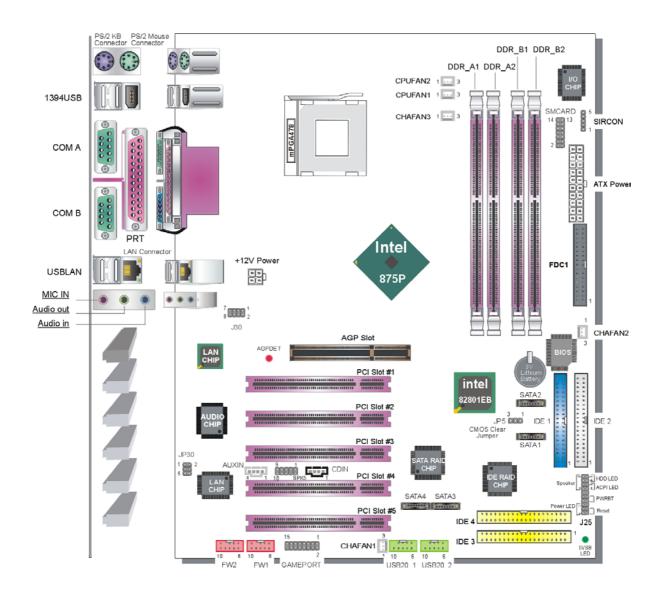

Back Panel SY-P4I875P DRAGON 2 Platform

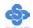

# 1-7 SY-P4I875P DRAGON 2 MOTHERBOARD COMPONENTS

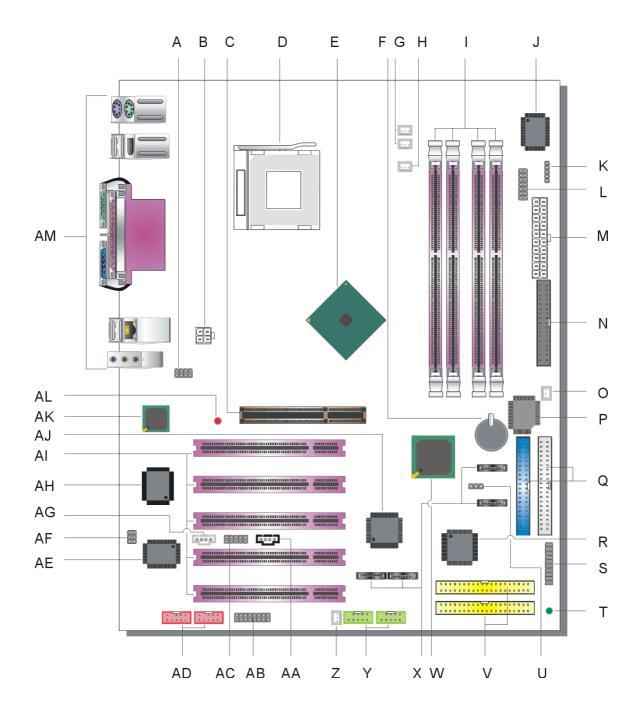

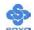

| A | Microphone and LAN Status LED Connector (J30)                               |
|---|-----------------------------------------------------------------------------|
|   | This connector allows you to extend your microphone connector and           |
|   | LAN Status LED to your front panel. Check the MIC & LED                     |
|   | Connector (J30) paragraph on page 41 for a lay-out of this header.          |
| В | +12V Power Connector                                                        |
|   | This is where the Power Supply's +12V ATX connector goes. For a             |
|   | lay-out of this connector please check the F. ATX12V Power                  |
|   | Supply paragraph on page 44.                                                |
| C | AGP Slot                                                                    |
|   | This is the AGP expansion slot for your video card. Note that it can        |
|   | only work with 1.5v AGP cards. For more information, check the              |
|   | Step 3 Installation of Expansion Cards paragraph on page 24.                |
| D | Socket 478 Connector                                                        |
|   | This is the Zif (Zero Insertion Force) socket for your Pentium 4 or         |
|   | Celeron CPU. For more information, check the Step 1 Install the             |
|   | CPU paragraph on page 20.                                                   |
| Е | Intel 875P North Bridge Chip                                                |
|   | The Intel® 875P chipset features support for an 800 MHz Front Side          |
|   | Bus (FSB) and implements Intel® Performance Acceleration                    |
|   | Technology (PAT) with dual-channel <u>DDR</u> 400 memory                    |
|   | configurations to get incredible performance from the memory                |
|   | interface. Optimized to support the Intel® Pentium® 4 Processor             |
|   | with <u>Hyper-Threading Technology</u> <sup>†</sup> , the 875P chipset adds |
|   | intelligence to help manage and prioritize multiple threads received        |
|   | from the microprocessor.                                                    |
| F | 3V Lithium Battery                                                          |
|   | This battery supplies power to the CMOS RAM. As long as the                 |
|   | battery supplies enough power, the contents of your CMOS RAM                |
|   | will be valid. CMOS RAM contents are configured by CMOS setup,              |
|   | and can be cleared by JP5. For more details on this check the <b>H</b> .    |
|   | CMOS Clear (JP5) paragraph on page 47.                                      |
| G | CPU Cooling Fan (CPUFAN1, 2) connectors                                     |
|   | With these connectors you can attach the CPU fan or fans to your            |
|   | motherboard. They supply power and (in the case of CPUFAN1)                 |
|   | allow you to monitor the speed of the FAN via the SOYO Hardware             |
|   | Monitor software or via CMOS setup. For more details on the                 |
|   | lay-out of these connectors, check the <b>2. Cooling Fan Installation</b>   |
|   | paragraph on page 38.                                                       |

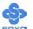

| Н | Chassis Cooling Fan (CHAFAN2) connectors                                             |
|---|--------------------------------------------------------------------------------------|
|   | This connector is to connect your chassis fan to your motherboard.                   |
|   | This motherboard supports up to 3 chassis fans. Please check the (2)                 |
|   | Chassis Cooling Fan (CHAFAN1, CHAFAN2, CHAFAN3)                                      |
|   | paragraph on page 39 for more details.                                               |
| I | DDR DIMM Banks                                                                       |
| 1 | These 3, 184 pin memory slots are to install your system memory in.                  |
|   | They support up to 4 GB of memory. For more details check the Step                   |
|   | 2 Install Memory Module paragraph on page 23.                                        |
| J | ITE IT8712F-A Super I/O Chip                                                         |
| J | The IT8712F-A super 1/O Cmp  The IT8712F-A is a Low Pin Count Interface-based highly |
|   | <u> </u>                                                                             |
|   | integrated Super I/O. The IT8712F-A provides the most commonly                       |
|   | used legacy Super I/O functionality plus the latest Environment                      |
|   | Control initiatives, such as H/W Monitor, Fan Speed Controller,                      |
|   | ITE's 'SmartGuardian' function and Smart Card Reader Interface.                      |
|   | The device's LPC interface complies with Intel 'LPC Interface                        |
|   | Specification Rev. 1.0'. The IT8712F-A meets the 'Microsoft® PC98                    |
|   | & PC99 System Design Guide' requirements, and is ACPI &                              |
|   | LANDesk compliant.                                                                   |
| K | Serial Infrared (IrDA) device header                                                 |
|   | This header allows you to connect an IrDA receiver to the                            |
|   | motherboard. You can find the lay-out in the 1. Standard Infrared                    |
|   | (SIRCON)                                                                             |
|   | paragraph on page 37.                                                                |
| L | Smart Card Reader connector                                                          |
|   | This connector allows you to connect a smart card reader to the                      |
|   | PC/SC, ISO 7816 compliant onboard smart card reader. The                             |
|   | paragraph 3. Smart Card Reader on page 40 contains more                              |
|   | information on the lay-out of this header.                                           |
| M | ATX Power Supply connector                                                           |
|   | This connector is to connect the ATX connector of your ATX12V                        |
|   | compliant power supply to the motherboard. For more details on this                  |
|   | connector, please check the F. ATX12V Power Supply paragraph                         |
|   | on page 44.                                                                          |
| N | Floppy Disk Drive (FDD) connector                                                    |
|   | This 34 pins connector is to connect your floppy drive to. Check for                 |
|   | more details in the <b>B. Floppy Drive Installation</b> paragraph on page            |
|   | 30.                                                                                  |
|   |                                                                                      |

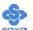

| О | Chassis Cooling Fan (CHFAN3) connector                                                                                       |  |  |
|---|----------------------------------------------------------------------------------------------------|--|--|
|   | This connector is to connect your third chassis fan to your                                                                  |  |  |
|   | motherboard. This motherboard supports up to 3 chassis fans. Please                                                          |  |  |
|   | check the (2) Chassis Cooling Fan (CHAFAN1, CHAFAN2,                                                                         |  |  |
|   | CHAFAN3)                                                                                                    |  |  |
|   | paragraph on page 39 for more details.                                                                                       |  |  |
| P | Flash BIOS                                                                                                    |  |  |
|   | This chip contains the system BIOS firmware, and is software                                                                 |  |  |
|   | upgradable. It's size is 4Mbit. For updates of your Flash BIOS,                                                              |  |  |
|   | please go to <a href="http://www.soyousa.com">http://www.soyousa.com</a> . For details on how to                             |  |  |
|   | setup your BIOS, please go to the <b>BIOS SETUP UTILITY</b> chapter                                                          |  |  |
|   | on page 51.                                                                                                    |  |  |
| Q | Bus Mastering EIDE/ATAPI Ports                                                                                               |  |  |
|   | These connectors are to attach your IDE devices to. Each connector                                                           |  |  |
|   | can support up to 2 IDE devices, 1 master and 1 slave. Please check                                                          |  |  |
|   | the IDE Device Installation (HDD, CD-ROM) paragraph on page                                                                  |  |  |
|   | 27 for more details.                                                                                                    |  |  |
| R | HighPoint 372N IDE RAID chip                                                                                                 |  |  |
|   | This chip controls IDE 3 and 4. It supports up to UDMA 133 hard                                                              |  |  |
|   | disks and can work as normal IDE port or in a RAID (0, 0+1 or 1)                                                             |  |  |
|   | configuration. ATAPI devices are not supported by this chip.                                                                 |  |  |
| S | Front Panel connectors (J25)                                                                                                 |  |  |
|   | This header allows you to connect the switches and LEDs on your                                                              |  |  |
|   | front panel. Please check the C. Front Panel Connections chapter                                                             |  |  |
|   | on page 31 for more details and lay-outs.                                                                                    |  |  |
| T | 5V Stand-By Indicator LED                                                                                                    |  |  |
|   | The ATX 12V power supply will always supply a 5V standby                                                                     |  |  |
|   | voltage to your motherboard so that it can power on via for example                                                          |  |  |
|   | Wake On Lan technology. This LED shows that your ATX 12V power supply is supplying this standby voltage to your motherboard. |  |  |
| U | CMOS Clear Jumper (JP5)                                                                                                    |  |  |
|   | This jumper allows you to clear your CMOS RAM contents in order                                                              |  |  |
|   | to reset your system configuration. For more details on this check                                                           |  |  |
|   | the H. CMOS Clear (JP5) paragraph on page 47.                                                                                |  |  |
| V | IDE RAID Ports                                                                                                    |  |  |
| ' | These IDE ports (IDE 3 and IDE 4) can be used as normal IDE port                                                             |  |  |
|   | or in a RAID configuration and are controlled by the HighPoint                                                               |  |  |
|   | 372N chip. ATAPI devices will not work on these ports. For more                                                              |  |  |
|   | details, please check the IDE Device Installation (HDD,                                                                      |  |  |
|   | CD-ROM) paragraph on page 27.                                                                                                |  |  |
|   | , , , , , , , , , , , , , , , , , , , ,                                                                                      |  |  |

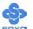

| W  | Intel 82801EB South Bridge chip                                        |  |  |
|----|------------------------------------------------------------------------|--|--|
|    | ICH5 platforms enable the next generation desktop storage interface    |  |  |
|    | with integration of Serial ATA (SATA). The ICH5 also supports          |  |  |
|    | eight, high-speed USB 2.0 ports and integrates an Alert Standard       |  |  |
|    | Format (ASF) System Management controller for network                  |  |  |
|    | manageability. The ICH5 includes enhancements for ACPI 2.0             |  |  |
|    | compliant power management logic.                                      |  |  |
| X  | SATA Connectors                                                        |  |  |
|    | These connectors allow you to attach one UDMA 150 hard disk to         |  |  |
|    | each connector. Note that SATA 3 and 4 are controlled by the Silicon   |  |  |
|    | Image Sil3112 chip, and can support RAID 0 and 1. For more             |  |  |
|    | information on these connectors check the IDE Device Installation      |  |  |
|    | (HDD, CD-ROM) paragraph on page 27.                                    |  |  |
| Y  | USB 2.0 connectors                                                     |  |  |
|    | These connectors support 2 USB 2.0 ports per connector. For details    |  |  |
|    | on the lay-out, please check the 5. Universal Serial Bus               |  |  |
|    | (USB1/USB2, USB3/USB4, USB20_1/USB20_2) paragraph on                   |  |  |
|    | page 36.                                                               |  |  |
| Z  | Chassis Cooling Fan (CHAFAN1) connector                                |  |  |
|    | This connector is to connect your chassis fan to your motherboard.     |  |  |
|    | This motherboard supports up to 3 chassis fans. It allows you to       |  |  |
|    | monitor the speed of CHAFAN1 in CMOS setup or by using the             |  |  |
|    | SOYO Hardware Monitor software. Please check the (2) Chassis           |  |  |
|    | Cooling Fan (CHAFAN1, CHAFAN2, CHAFAN3)                                |  |  |
|    | paragraph on page 39 for more details.                                 |  |  |
| AA | CD-IN connector                                                        |  |  |
|    | This connector is to attach your analog audio output channel from      |  |  |
|    | your CDROM or DVD drive to your motherboard. Please check the          |  |  |
|    | <b>4. CD Line-in (CDIN)</b> paragraph on page 40 for more details.     |  |  |
| AB | GAMEPORT connector                                                     |  |  |
|    | This connector is to attach your gameport connector to. Gameports      |  |  |
|    | are used to connect for example joysticks to. For more details check   |  |  |
|    | the paragraph on page 36.                                              |  |  |
| AC | SPK5 connector                                                         |  |  |
|    | This connector is to connect the speaker attached to your case to      |  |  |
|    | your motherboard. Please check the <b>7. SPK5</b> paragraph on page 42 |  |  |
|    | for more details.                                                      |  |  |

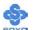

| AD | IEEE1394 Firewire connector                                                |  |  |
|----|----------------------------------------------------------------------------|--|--|
|    | These connectors allow you to attach IEEE 1394 connectors or               |  |  |
|    | devices to the motherboard. The lay-out can be found in the <b>8. IEEE</b> |  |  |
|    | 1394 (Firewire) Connector (FW1/FW2) paragraph on page 43.                  |  |  |
| AE | VIA VT6306 IEEE1394 Firewire chip                                          |  |  |
|    | The VT6306 IEEE 1394 OHCI Host Controller provides high                    |  |  |
|    | performance serial connectivity. It implements the Link and Phy            |  |  |
|    | layers for IEEE 1394-1995 High Performance Serial Bus and 1394a            |  |  |
|    | Draft 4.0. It is compliant with 1394 Open HCI 1.0 and 1.1                  |  |  |
|    | with DMA engine support for high performance data transfer via a           |  |  |
|    | 32-bit bus master PCI host bus interface.                                  |  |  |
| AF | Center & Bass select connector (JP30)                                      |  |  |
|    | Because some speaker manufacturers connect their center and bass           |  |  |
|    | speakers different, this jumper allows you to select how your center       |  |  |
|    | and bass speakers are connected. See the G. Center & Bass Select           |  |  |
|    | Connector (JP30) paragraph on page 46 for more details.                    |  |  |
| AG | AUX-IN connector                                                           |  |  |
|    | This connector allows you to attach a second CDROM analog audio            |  |  |
|    | out output to your mainboard. Please check the <b>5.</b> AUX-IN            |  |  |
|    | (AUXIN) paragraph on page 41 for more details.                             |  |  |
| AH | CMedia CMI 8738 PCI 6 Channel hardware audio chip                          |  |  |
|    | The CMI 8738 chip is a 2/4/6 Channel PCI hardware audio chip,              |  |  |
|    | which uses the HRTF 3D positional audio technology. It is SB Pro           |  |  |
|    | compatible and supports SPDIF IN/OUT. It also has a DLS                    |  |  |
|    | (DownLoadable Sound) wave table music synthesizer which                    |  |  |
|    | supports DirectMusic.                                                      |  |  |
| AI | 32 bit PCI slots                                                           |  |  |
|    | These are the motherboard's 3.3v busmastering PCI slots, compliant         |  |  |
|    | to PCI specification v2.2.                                                 |  |  |
| AJ | Silicon Image Sil3112 Serial ATA RAID chip                                 |  |  |
|    | The SiI 3112 enables OEMs to support new Serial ATA devices for            |  |  |
|    | the highest data transfer rates (1.5 Gbps burst), simpler disk drive       |  |  |
|    | cabling and easier PC assembly. Featuring a 32-bit 33/66 MHz PCI           |  |  |
|    | interface, the SiI 3112 supports two independent Serial ATA devices,       |  |  |
|    | capable of working as a normal IDE or in a RAID 0 or RAID 1                |  |  |
|    | configuration.                                                             |  |  |

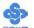

| AK | Intel 82562EZ LAN chip                                              |
|----|---------------------------------------------------------------------|
|    | The Intel® 82562 family of controllers are highly integrated        |
|    | Platform LAN Connect devices combining 10BASE-T                     |
|    | and 100BASE-TX physical layer capabilities, and providing a core    |
|    | ingredient of the enabling solution for the integrated networking   |
|    | connectivity in Intel® I/O Controller Hub based platforms. It       |
|    | supports a single interface fully compliant with the IEEE           |
|    | 802.3/802.3u standard. The IEEE 802.3u standard for 100BASE-TX      |
|    | defines networking over two pairs of Category 5 unshielded twisted  |
|    | pair cable.                                                         |
| AL | AGP DET LED                                                         |
|    | This LED lights up when an AGP 3.3v card is inserted in the system. |
|    | If this LED lights up, your system will not work, since AGP 3.3v    |
|    | cards are not supported.                                            |
| AM | Back panel connectors                                               |
|    | These connectors allow you to attach the external devices to the    |
|    | back of your PC. Please check the <b>D. Back Panel Connections</b>  |
|    | paragraph on page 34 for more details.                              |

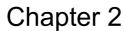

# HARDWARE INSTALLATION

Congratulations on your purchase of **SY-P4I875P DRAGON 2** Motherboard. You are about to install and connect your new Motherboard.

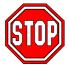

**Note:** Do not unpack the Motherboard from its protective anti-static packaging until you have made the following preparations.

#### 2-1 PREPARATIONS

Gather and prepare all the following hardware equipment to complete the installation successfully:

- 1. Socket mPGA478 processor with CPU cooling fan. (CPUs with a VCORE higher than 1.6 volts are not supported)
- 2. DDR memory module(s)
- 3. A computer case with an adequate power supply unit (350W for a minimally loaded system or 400W for a fully loaded system).
- 4. Monitor
- 5. Keyboard
- 6. Pointing Device (mouse)
- 7. Disk Drives: HDD, CD-ROM, Floppy drive...
- 8. External Peripherals: Printer and Modem (optional)
- 9. VGA Card (AGP or PCI)

Note: This M/B only supports 1.5V AGP VGA cards! 3.3V AGP cards are not supported!

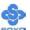

#### 2-2 INSTALLATION GUIDE

We will now begin the installation of the Motherboard. Please follow the step-by-step procedure designed to lead you to a complete and correct installation.

- **Step1-** Install the Central Processing Unit (CPU).
- **Step2-** Install memory modules.
- **Step3-** Install expansion cards.
- **Step4-** Connect cables, case wires, and power supply.
- **Step5-** Power on and enter BIOS setup.
- **Step6-** Install supporting software tools. See Chapter 4 for more info.

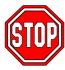

*Warning:* Turn off the power to the Motherboard, system chassis, and peripheral devices before performing any work on the Motherboard or system.

# **BEGIN THE INSTALLATION**

# Step 1 Install the CPU

**CPU Mount Procedure:** To mount the Pentium® 4 Socket mPGA478 processor that you have purchased separately, follow these instructions.

1. Lift the socket handle up to a vertical position.

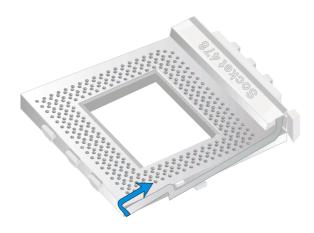

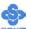

2. Align the blunt edge of the CPU with the matching pinhole distinctive edge on the socket.

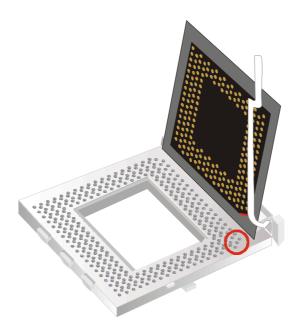

3. Seat the processor in the socket completely and without forcing.

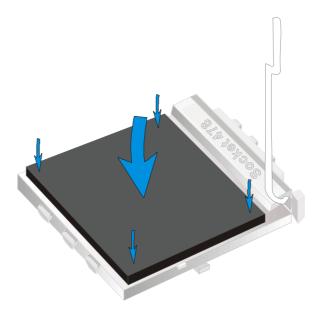

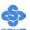

4. Then close the socket handle to secure the CPU in place.

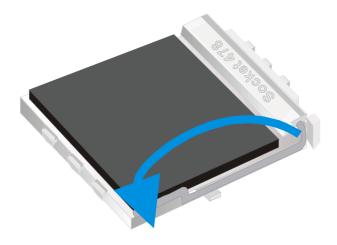

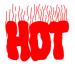

Remember to connect the CPU Cooling Fan to the appropriate power connector on the Motherboard. The fan is a key component that will ensure system stability. The fan prevents overheating, therefore prolonging the life of your CPU.

#### **CPU Fan Installation**

Your Socket 478 processor kit comes with a cooling fan. Mount the fan on the processor according to the instructions provided by the manufacturer. The fan is a key component that will ensure system stability. The fan prevents overheating, therefore prolonging the life of your CPU.

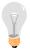

*Note:* Remember to connect the fan to the appropriate power source.

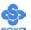

# **Step 2 Install Memory Module**

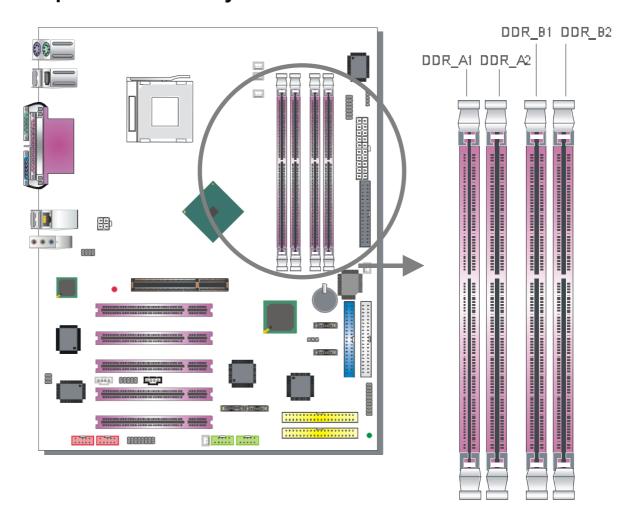

This motherboard supports two Dual Channels to your memory. Note that you can use normal DDR memory for Dual Channel to work. Also note that for Dual Channel to work 2 or 4 modules of equal size and specifications have to be installed.

The largest memory capacity possible is 4GB. On this motherboard, DRAM speed can be set independent from the CPU front side bus speed. Note that when installing 4GB of memory, your total memory will be less than 4GB. The reason for this is that the BIOS, PCI and AGP cards claim part of your CPUs address space.

# Memory Configuration Table

If you want to use the Dual Channel feature, please follow the memory configuration table below:

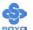

| DDR<br>Slots<br>Performance | DDR_A1  | DDR_A2  | DDR_B1  | DDR_B2  |
|-----------------------------|---------|---------|---------|---------|
| 128 bit                     | Present |         | Present |         |
| 128 bit                     |         | Present |         | Present |
| 128 bit                     | Present | Present | Present | Present |

Installing your memory in a combination different from the table above will still allow your system to work. The Dual Channel feature will not work then however. This motherboard also supports ECC (error correcting code) memory DDR modules.

# Memory frequency Table

Depending on the front side bus (FSB) frequency of the CPU, you can run memory of different speeds. Please look at the table below for details:

| CPU FSB<br>(MHz) | Memory Frequency<br>(MHz) | DDR DIMM Type    |
|------------------|---------------------------|------------------|
| 400              | 266                       | PC2100           |
| 533              | 266 or 333                | PC2100 or PC2700 |
| 800              | 400 or 320*               | PC3200 or PC2700 |

<sup>\*</sup> When using a 800 MHz FSB CPU and PC2700 DDR DIMMs, the memory frequency runs at 320 MHz (instead of 333 MHz) due to chipset limitations.

# **Step 3 Installation of Expansion Cards**

The motherboard has 1 AGP slot and 5 PCI slots.

- 1. Read the related expansion card's instruction document before inserting the expansion card into the computer.
- 2. Press the expansion card firmly into the expansion slot on the motherboard.
- 3. Make sure the metal contacts on the card are seated in the slot.
- 4. Replace the screw to secure the slot bracket of the expansion card.
- 5. Install required driver for the operating system you use.

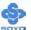

#### AGP Slot

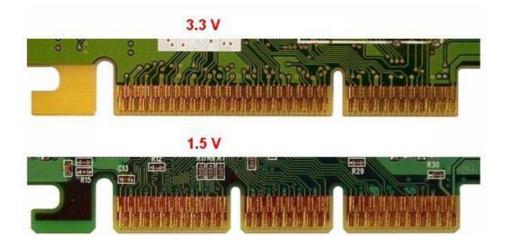

This motherboard only support 1.5V AGP cards (4X/8X cards). If 3.3V AGP card is used, the system will not power-on and the AGPDET LED will lit.

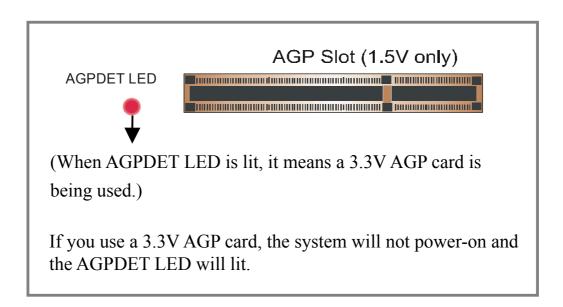

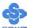

# PCI Slots

# PCI IRQ Assignment

The following table shows which PCI IRQs are used by which onboard device.

|                                 | A | B | C | D | $ \mathbf{E} $ | F | G |
|---------------------------------|---|---|---|---|----------------|---|---|
| AGP                             | • |   |   |   |                |   |   |
| HighPoint 372N IDE RAID         |   |   |   |   |                | • |   |
| CMedia 8738 PCI Audio           |   |   |   |   |                |   | • |
| VIA VT6306 IEEE1394             |   |   |   | • |                |   |   |
| Intel 82562EZ 10/100 Ethernet   |   |   |   |   | •              |   |   |
| PCI Slot 1                      | • |   |   |   |                |   |   |
| PCI Slot 2                      |   | • |   |   |                |   |   |
| PCI Slot 3                      |   |   | • |   |                |   |   |
| PCI Slot 4                      |   |   |   | • |                |   |   |
| PCI Slot 5                      |   | • |   |   |                |   |   |
| Silicon Image Sil3112 SATA RAID |   |   |   |   | •              |   |   |
| Intel 82801EB (ICH5) USB 2.0    |   |   |   |   | •              |   |   |

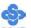

# Step 4 Connect cables, case wire and power supply

# A. IDE Device Installation (HDD, CD-ROM)

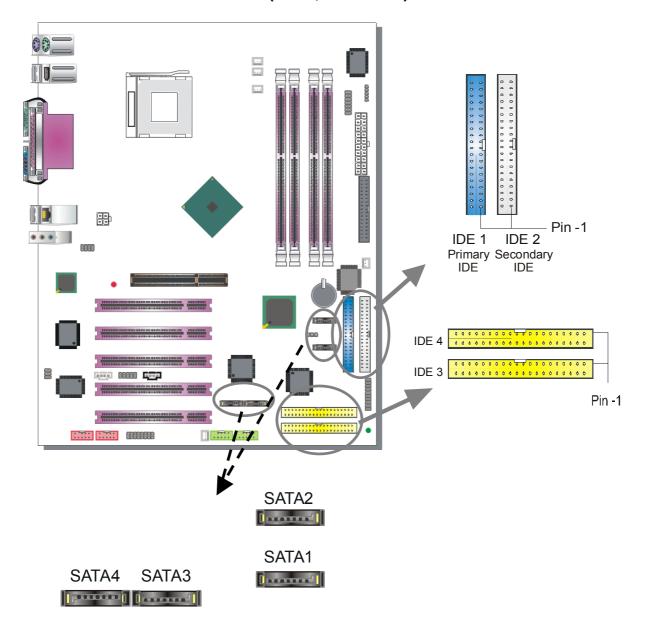

This Motherboard offers two primary (IDE1, IDE3) IDE device connectors, 2 secondary IDE device connectors (IDE2, IDE4) and 4 tertiary serial ATA ports. IDE1 and IDE2 can support up to four high-speed Ultra DMA 33/66/100 HDD or CD-ROM. IDE3 and IDE4 can support up to 4 high speed Ultra DMA 33/66/100/133 HDD. SATA1~4 can support up to 4 ATA 150 SATA hard disks.

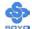

IDE1,2 are controlled by the 82801EB (ICH5), IDE3,4 are controlled by the HighPoint 372N, SATA1,2 are controlled by the 82801EB (ICH5) and SATA3,4 are controlled by the Silicon Image Sil3112 controller.

There are 8 parallel ATA HDD connectors (IDE1, IDE2, IDE3, IDE4) and 4 serial ATA connectors on the motherboard. IDE3 and IDE4 are provided for IDE RAID or standard IDE function. SATA1 and SATA2 are provided for standard SATA function. SATA 3 and SATA4 are provided for SATA RAID or standard SATA function. This Motherboard can support up to 12 HDDs.

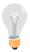

*Note:* IDE2 and SATA2 are not bootable, SATA1, SATA3, SATA4 and IDE1, IDE3 and IDE4 are bootable.

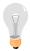

*Note:* Only Windows XP can use SATA1, SATA2, IDE1 and IDE2 at the same time. All other operating systems can use any combination from the following table:

|   | Enabled devices |       |      |  |  |  |
|---|-----------------|-------|------|--|--|--|
| 1 | SATA1           | SATA2 | IDE1 |  |  |  |
| 2 | SATA1           | SATA2 | IDE2 |  |  |  |
| 3 | IDE1            | IDE2  |      |  |  |  |
| 4 | SATA1           | SATA2 |      |  |  |  |

These devices can be enabled in your CMOS setup menu. Please check the OnChip IDE Device paragraph on page 61 for more details.

#### Parallel ATA connectors

Connect the black end of the ATA66/100 flat cable to the IDE device (HDD or CD-ROM) and plug the blue end to the primary (IDE1, IDE3) or secondary (IDE2, IDE4) directionally keyed IDE connector on the Motherboard. The ATA66/100 cable is backward compatible with ATA33 HDDs.

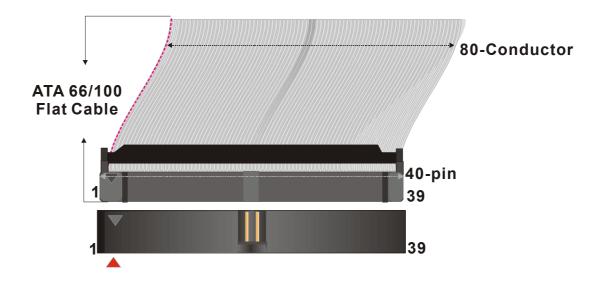

#### Serial ATA connectors

You can also plug the serial ATA cable into the serial ATA connector of the motherboard. The other end of the SATA cable goes into your SATA device.

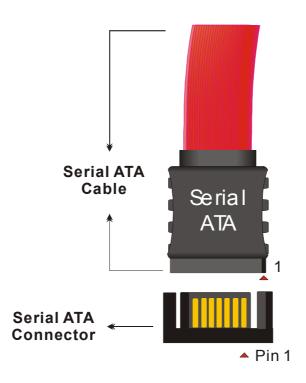

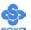

# **B. Floppy Drive Installation**

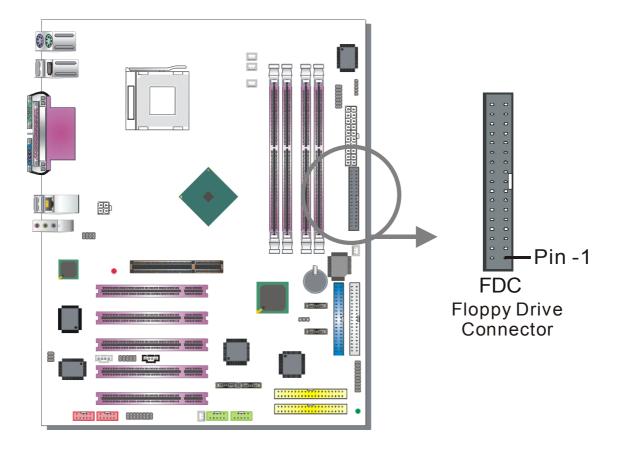

The system supports 5 possible floppy drive types: 720 KB, 1.2 MB, 1.44 MB, 2.88 MB. In addition, this Motherboard supports a 3-mode (720KB/1.2MB/1.44MB) floppy commonly used in Japan.

Connect one side of the 34-pin flat cable to the floppy drive and plug the other end to the floppy drive connector in the Motherboard. The end of the cable that goes into the motherboard is not twisted. The twisted end of the cable goes into the floppy drive.

This Motherboard can support only one floppy drive.

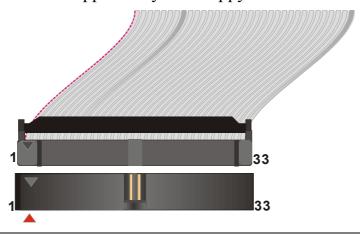

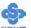

#### **C. Front Panel Connections**

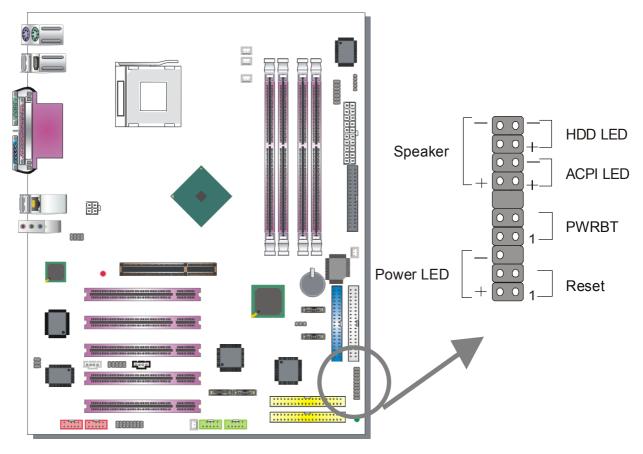

Plug the computer case's front panel devices to the corresponding headers on the Motherboard.

# 1. Power LED

Please install according to the following pin assignment: pin 1,3 are for Power LED.

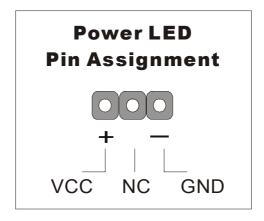

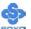

#### 2. Reset

Plug the Reset push-button cable into the 2-pin Reset header on the motherboard. Pushing the Reset button on the front panel will cause the system to restart the boot-up sequence.

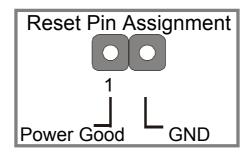

# 3. Speaker

Attach the 4-pin PC speaker cable from the case to the Speaker header on the Motherboard.

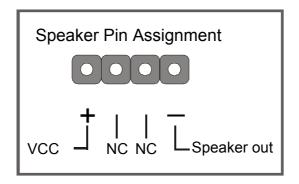

#### 4. ACPI LED

Connecting the 2-pin ACPI LED cable to the corresponding ACPI LED header will cause the LED to light whenever the system is in ACPI mode. The manufacturer has permanently set this Motherboard in ACPI mode because of PC99 specification requirements.

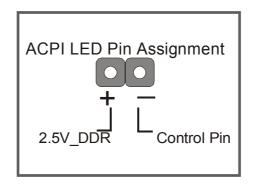

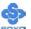

#### 5. IDE LED

Attach the 2-pin IDE device LED cable to the corresponding IDE LED header on the Motherboard. This will cause the LED to light when an IDE1 or IDE2 (HDD, CD-ROM) device is active.

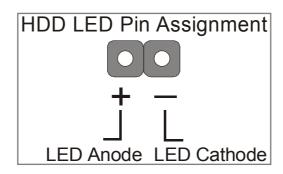

# 6. ATX Power On/Off Switch

Attach the 2-pin momentary type switch to the PWRBT header for turning On or Off your ATX power supply. Note that 5VSB will always have power, so the 5V standby LED will always be lit.

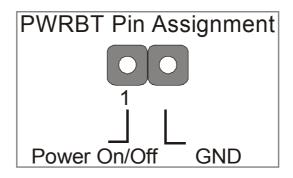

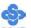

#### **D. Back Panel Connections**

All external devices such as the PS/2 keyboard, PS/2 mouse, printer, modem, USB can be plugged directly into the Motherboard back panel.

Only after you have fixed and locked the Motherboard to the computer case can you start connecting the external peripheral devices.

When connecting an external device, use the following figure to locate and identify which back panel connector to plug the device to.

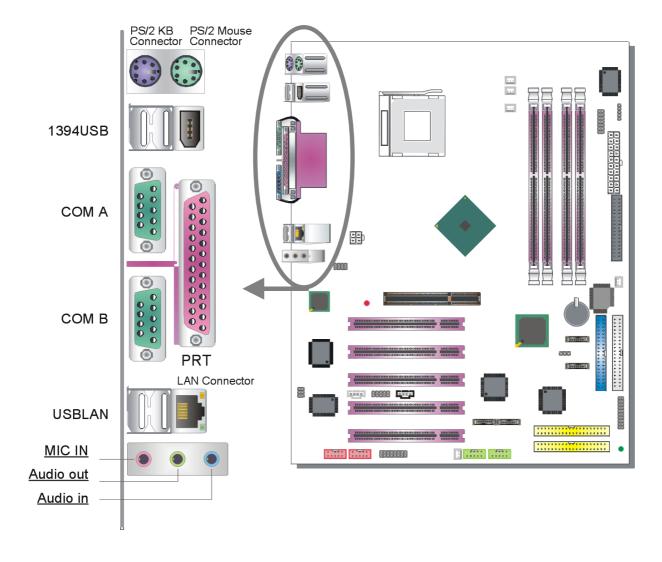

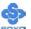

#### 1. Onboard Serial Ports COMA/COMB

External peripherals that use serial transmission scheme include:

- > serial (RS232) mice
- > modem

Plug the serial device cables directly into the COMA/COMB 9-pin male connectors located at the rear panel of the Motherboard.

#### 2. Parallel Port PRT

This parallel port is used to connect the printer or other parallel devices. Plug the parallel device cable into the 25-pin female connector located at the rear panel of the Motherboard.

#### 3. PS/2 Keyboard

Plug the keyboard jack directly into the 6-pin female PS/2 keyboard connector located at the rear panel of the Motherboard.

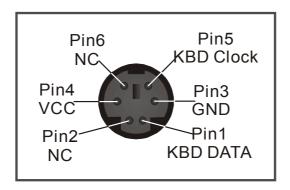

#### 4. PS/2 Mouse

Similarly, plug the mouse jack directly into the 6-pin female PS/2 mouse connector.

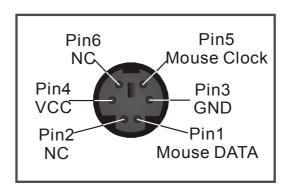

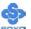

# 5. Universal Serial Bus (USB1/USB2, USB3/USB4, USB20\_1/USB20\_2)

This Motherboard provides 8 USB2.0 ports for your additional devices. Plug the USB device jack into the available USB connector USB1, USB2, USB3 and USB4.

USB20\_1 and USB20\_2 are available. To make use of these USB ports, purchase a USB cable from your dealer. The lay-out of USB20\_1/USB20\_2 connector is as follows:

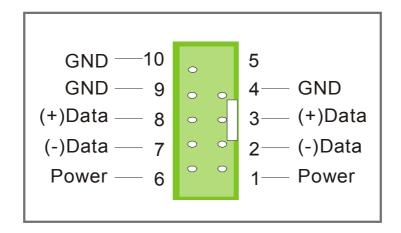

USB20\_1 and USB20\_2 support USB2.0 devices.

# 6. Onboard Game port/audio (Audio Speakers connections)

When using 2-channel speaker, connect the speaker cable to Line-out.

If you're using 4 channel speaker, connect the front L/R speakers to Line-out and rear L/R speakers to Line-in. Make sure that the audio software is set for 4 channel speaker system.

Use the SPDIF Card to use 6 channel speaker.

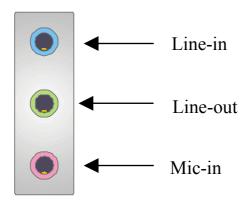

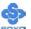

#### The Gameport has the following lay-out:

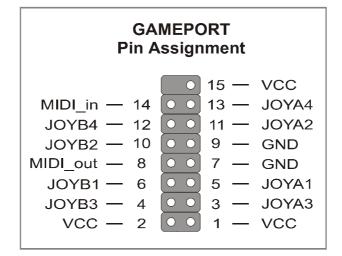

#### **E. Other Connections**

#### 1. Standard Infrared (SIRCON)

Plug the 5-pin infrared device cable to the SIRCON header.

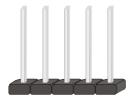

This will enable the infrared transfer function. This Motherboard meets both the ASKIR and HPSIR specifications.

Please install according to the following pin assignment:

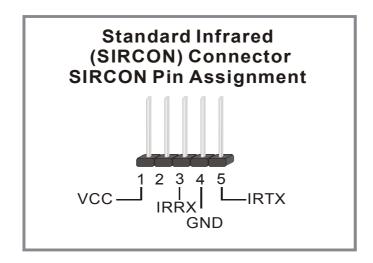

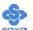

### 2. Cooling Fan Installation

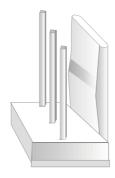

### (1) CPU Cooling Fan (CPUFAN1, CPUFAN2)

After you have seated the CPU properly on the processor, attach the 3-pin fan cable to the CPUFAN connector on the Motherboard.

To avoid damage to the system, install according to the following pin assignment:

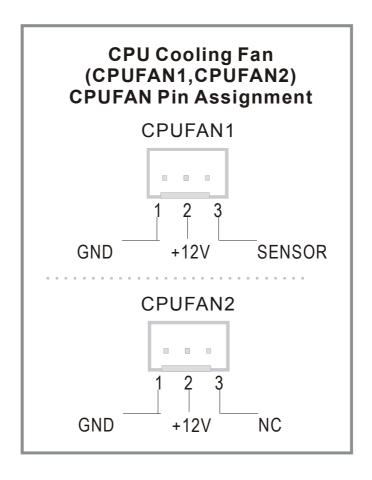

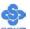

### (2) Chassis Cooling Fan (CHAFAN1, CHAFAN2, CHAFAN3)

Some chassis also feature a cooling fan. This Motherboard features a CHAFAN connector to provide 12V power to the chassis fan. Connect the cable from the chassis fan to the CHAFAN 3-pin connector. Install according to the following pin assignment:

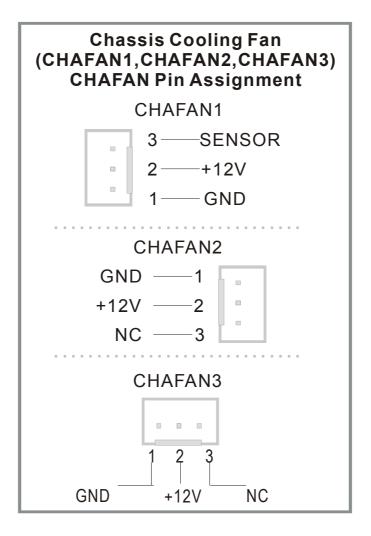

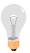

**Note:** CPU cooling fan must be installed to prevent the CPU from overheating and ensure system stability. Chassis cooling fan is optional, depending on whether there is cooling fan in your chassis.

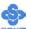

#### 3. Smart Card Reader

The smart card reader conforms to the PC/SC Working group standard, and has the following lay-out:

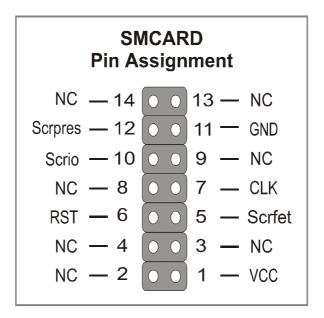

### 4. CD Line-in (CDIN)

This Motherboard provides one CD Line-in connector. Please connect the 4-pin audio cable from your CD-ROM or DVD ROM drive to CDIN. Please install according to the following pin assignment:

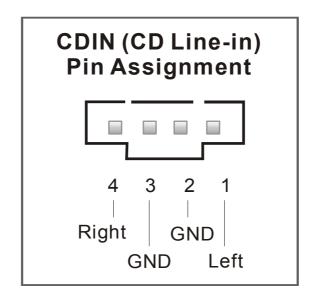

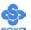

#### 5. AUX-IN (AUXIN)

This Motherboard provides one AUX-IN connector. Please connect the 4-pin audio cable from your second CD-ROM or DVD ROM drive to AUX-IN. Please install according to the following pin assignment:

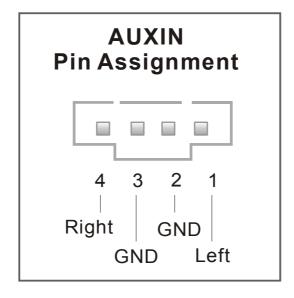

### 6. MIC & LED Connector (J30)

You can connect the Line-out /MIC in/LAN LED to the front panel of your PC case (If this option is available in your PC case). This connector has the following pin assignment:

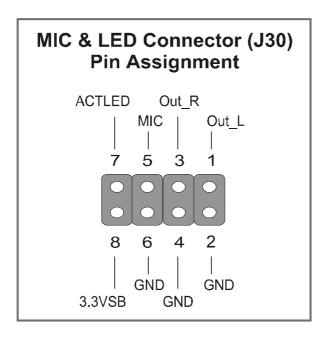

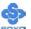

#### **7. SPK5**

Connect the end of the SPDIF Audio connector card cable to the SPK5 connector on the motherboard.

Please refer to C-Media sound solution for more information on the AUDIO function.

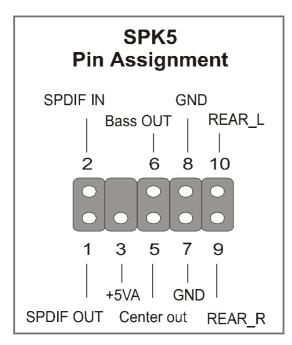

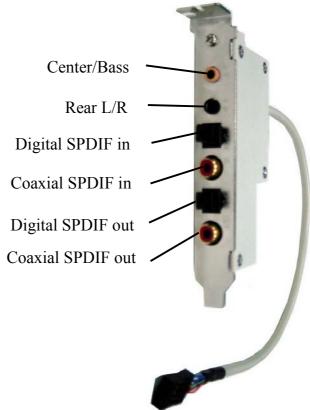

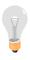

*Note:* Some 5.1 speakers have different center/base assignment. Please use the C-media Multi-Channel Audio demo software to check if sounds coming from the center/base speaker are correct. Adjust JP30 accordingly if not.

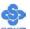

### 8. IEEE 1394 (Firewire) Connector (FW1/FW2)

This motherboard provides 3 IEEE 1394 ports for your Firewire devices. Standard drivers are supplied with the operating system for commonly used Firewire devices.

FW1 and FW2 are available. You can connect them to a 1394 bracket or  $\Sigma$  BOX to use them. The layout out of the FW1 and FW2 Firewire connector is as follows:

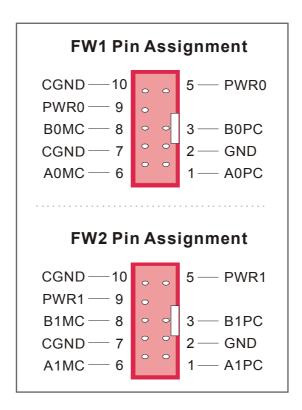

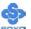

### F. ATX12V Power Supply

The power supply connector is the last connection to be made when installing a motherboard. This motherboard requires an ATX 12V power supply. AT or ATX power supplies cannot be used. We recommend a power supply of at least 350W, or 400W under full loading.

### Steps:

- 1. Connect the 20 pin connector to the ATX power connector. See FIG. 1.
- 2. Connect the 4 pin connector to the +12V power connector. See FIG. 2.

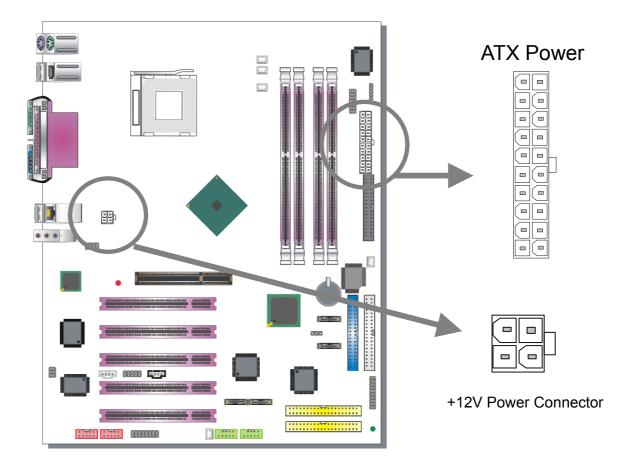

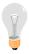

**Note 1:** The presence of the +12V power connector indicates that a power supply is ATX12V; the absence of the +12V power connector indicates that a supply is ATX.

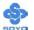

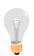

Note 2: When using the Power-On by Keyboard function, please make sure the ATX 12V power supply is able to provide at least 1220mA on the 5V Standby lead (5VSB).

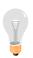

**Note 3:** The minimum recommended wattage is 400W for a fully loaded system or 350W for a minimally loaded system, the system might become unstable if power supply is not enough

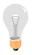

**Note 4:** The 4 pin ATX 12V must be connected to the motherboard. Without this connector, the system cannot boot.

Please install the ATX 12V power according to the following pin assignment:

#### **ATX Power**

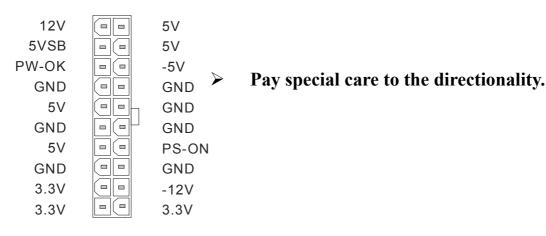

FIG. 1

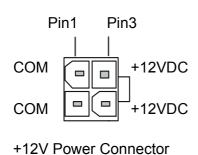

FIG. 2

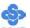

### G. Center & Bass Select Connector (JP30)

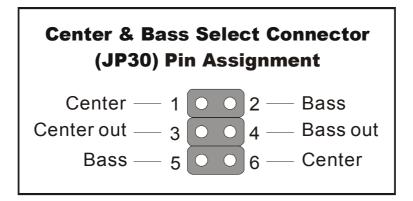

The 4 pin block jumper can be set to 1,2,3,4 or 3,4,5,6. The position this jumper block should be set to depends on your speakers. If during usage you find that your center and base channels are swapped set this jumper to the other position.

| Center & Bass select | No                   | ormal | Revers               | e (Default)                   |
|----------------------|----------------------|-------|----------------------|-------------------------------|
| JP30 Setting         | Short pin<br>1-3/2-4 | 1     | Short pin<br>3-5/4-6 | 1 • • 2<br>3 • • 4<br>5 • • 6 |

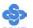

### H. CMOS Clear (JP5)

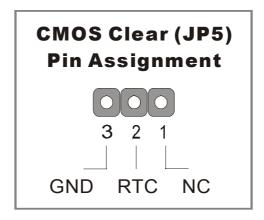

In some cases the CMOS memory may contain wrong data, follow the steps below to clear the CMOS memory.

- 1. Clear the CMOS memory by momentarily shorting pin 2-3 on jumper JP5. This jumper can be easily identified by its white colored cap.
- 2. Then put the jumper back to 1-2 to allow writing of new data into the CMOS memory.

| CMOS Clearing | Clear CMOS Data                                              | Retain CMOS Data                           |
|---------------|--------------------------------------------------------------|--------------------------------------------|
| JP5 Setting   | Short pin 2-3 for at least 5 seconds to clear the CMOS 1 2 3 | Short pin 1-2 to retain new settings 1 2 3 |

Note: You must unplug the power cable from your power supply connector when performing the CMOS Clear operation.

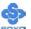

#### **Onboard LAN LED Definition**

When this LED is lit, this means the LAN is running at 100 mbps, if it is not lit, the Onboard LAN is working at 10 mbps.

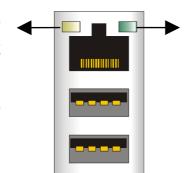

This is the LAN activity LED. It will blink when it is active.

### Step 5 Power On

You have now completed the hardware installation of your Motherboard successfully.

- 1. Turn the power on
- 2. To enter the BIOS Setup Utility, press the <DEL> key while the system is performing the diagnostic checks,

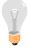

**Note:** If you have failed to enter the BIOS Setup utility, wait until the boot up sequence is completed. Then push the RESET button and press <DEL> key again at the beginning of boot-up, during diagnostic checks.

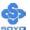

Repeat this operation until you get the following screen.

3. The BIOS Setup screen appears:

| Phoenix – Award BIOS CMOS Setup Utility |                           |  |  |  |  |  |
|-----------------------------------------|---------------------------|--|--|--|--|--|
| ➤ SOYO COMBO Feature                    | ▶ PC Health Status        |  |  |  |  |  |
| ➤ Standard CMOS Features                | Load Fail - Safe Defaults |  |  |  |  |  |
| ▶ Advanced BIOS Features                | Load Optimized Defaults   |  |  |  |  |  |
| ▶ Advanced Chipset Features             | Set Supervisor Password   |  |  |  |  |  |
| ▶ Integrated Peripherals                | Set User Password         |  |  |  |  |  |
| ▶ Power Management Setup                | Save & Exit Setup         |  |  |  |  |  |
| ▶ PnP/PCI Configurations                | Exit Without Saving       |  |  |  |  |  |
| Esc : Quit                              | ↑↓→ : Select Item         |  |  |  |  |  |
| F10 : Save & Exit Setup                 | F10 : Save & Exit Setup   |  |  |  |  |  |
| Change CPU's Clock & Voltage            |                           |  |  |  |  |  |

## 2-3 QUICK BIOS SETUP

This Motherboard does not use any hardware jumpers to set the CPU frequency. Instead, CPU settings are software configurable with the BIOS **[SOYO COMBO FEATURE].** The [SOYO COMBO FEATURE] combines the main parameters that you need to configure, all in one menu, for a quick setup of the BIOS.

After the hardware installation is complete, turn the power switch on, then press the **<DEL>** key during the system diagnostic checks to enter the Award BIOS Setup program. The CMOS SETUP UTILITY will be shown on the screen. Then, follow these steps to configure the CPU settings.

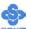

### Step 1. Select [STANDARD CMOS SETUP]

Set [Date/Time] and [Floppy drive type], then set [Hard Disk Type] to "Auto".

### Step 2. Select [LOAD OPTIMIZED DEFAULTS]

Select the "LOAD OPTIMIZED DEFAULTS" menu and type "Y" at the prompt to load the BIOS optimal setup.

### Step 3. Select [SOYO COMBO FEATURE]

Set the **[CPU Frequency Select]** field to "Manual", to be able to change the CPU frequency 1 MHz stepping.

### Step 4. Select [SAVE & EXIT SETUP]

Press <Enter> to save the new configuration to the CMOS memory, and continue the boot sequence.

You are now ready to configure your system with the BIOS setup program. Go to *Chapter 3: BIOS SETUP* 

# Chapter 3

### **BIOS SETUP UTILITY**

This Motherboard's BIOS setup program uses the ROM PCI BIOS program from Award Software Inc.

To enter the Award BIOS program's Main Menu:

- 1. Turn on or reboot the system.
- 2. After the diagnostic checks, press the [Del] key to enter the Award BIOS Setup Utility.

| Phoenix – Award BIOS CMOS Setup Utility                |                           |  |  |  |  |
|--------------------------------------------------------|---------------------------|--|--|--|--|
| ➤ SOYO COMBO Feature                                   | ▶ PC Health Status        |  |  |  |  |
| ▶ Standard CMOS Features                               | Load Fail - Safe Defaults |  |  |  |  |
| ▶ Advanced BIOS Features                               | Load Optimized Defaults   |  |  |  |  |
| ▶ Advanced Chipset Features                            | Set Supervisor Password   |  |  |  |  |
| ▶ Integrated Peripherals                               | Set User Password         |  |  |  |  |
| ▶ Power Management Setup                               | Save & Exit Setup         |  |  |  |  |
| ▶ PnP/PCI Configurations                               | Exit Without Saving       |  |  |  |  |
| Esc : Quit  ↑↓→ : Select Item  F10 : Save & Exit Setup |                           |  |  |  |  |
| Change CPU's Clock & Voltage                           |                           |  |  |  |  |

### **Selecting items**

- Use the arrow keys to move between items and select fields.
- From the Main Menu press arrow keys to enter the selected submenu. **Modifying selected items**
- Use the [Up]/[Down] keys to modify values within the selected fields. Some fields let you enter values directly, others will let you press Enter then select the value.

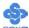

**Hot Keys:** Function keys give you access to a group of commands throughout the BIOS utility.

| Function    | Command        | Description                                     |  |  |
|-------------|----------------|-------------------------------------------------|--|--|
| F1          | Canaral Haln   | Gives the list of options available for each    |  |  |
| ГІ          | General Help   | item.                                           |  |  |
| F5          | Previous       | Restore the old values. These are the values    |  |  |
| ГЭ          | Values         | that the user started the current session with. |  |  |
| F6          | Load Fail-Safe | Loads all items with the most conservative      |  |  |
| ro          | Defaults       | values.                                         |  |  |
|             | Load           |                                                 |  |  |
| <b>F7</b>   | Optimized      | Loads all options with the optimize values      |  |  |
|             | Defaults       |                                                 |  |  |
| F10         | Save           | Saves your changes and reboots the system.      |  |  |
| [Esc]       | Exit           | Return to the previous menu.                    |  |  |
| [Enton]     | Select         | Will display a overlapping window with all      |  |  |
| [Enter]     | Select         | options for the current item.                   |  |  |
|             |                | Using the +, -, Page Up and Page Down keys      |  |  |
| [+/-/PU/PD] | Value          | the user can toggle the value of the current    |  |  |
|             |                | item.                                           |  |  |

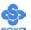

#### SAVE AND EXIT SETUP

Select the [SAVE & EXIT SETUP] option from the Main Menu to save data to CMOS and exit the setup utility. This option saves all your changes and causes the system to reboot.

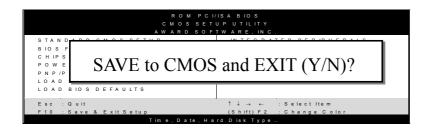

Type [Y] to save the changes and exit or [N] to return to the Main Menu and keep current values.

### **EXIT WITHOUT SAVING**

Selecting the [EXIT WITHOUT SAVING] option allows you to abandon all changes and exit setup.

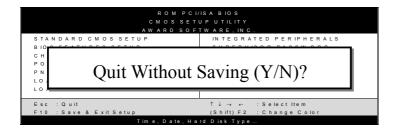

Type [Y] to abandon changes and exit or [N] to return to the Main Menu and keep current values.

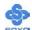

#### 3-1 SOYO COMBO FEATURE

This motherboard does not use any hardware jumpers to set the CPU frequency. Instead, CPU settings are software configurable with the BIOS [SOYO COMBO Feature].

After the hardware installation is complete, turn the power switch on, then press the <DEL> key during the system diagnostic checks to enter the Award BIOS Setup program. The CMOS SETUP UTILITY will display on screen. Then, select the [SOYO COMBO Feature] option from the main menu and press the <Enter> key.

| Phoenix – Award BIOS CMOS Setup Utility |                    |                |          |            |                 |  |  |
|-----------------------------------------|--------------------|----------------|----------|------------|-----------------|--|--|
|                                         | SOYO COMBO Feature |                |          |            |                 |  |  |
| System Performance                      |                    | Normal         |          | Item       | ı Help          |  |  |
| CPU Clock Ratio                         |                    | 13X            |          |            | Î               |  |  |
| CPU Frequency Select                    |                    | Auto           |          | Menu Level | <b>•</b>        |  |  |
| x Frequency 1MHz Stepping               | 3                  | 100MHz         | -        |            |                 |  |  |
| Async AGP/PCI CLK                       |                    | Disabled       |          |            |                 |  |  |
| DRAM:CPU Ratio                          |                    | Auto           |          |            |                 |  |  |
| DRAM Frequency                          |                    | 333 MHz        | _        |            |                 |  |  |
| Quick Power On Self Tes                 | t                  | Enabled        |          |            |                 |  |  |
| C.I.H. 4-WAY Protection                 |                    | Disabled       |          |            |                 |  |  |
| ~~~~                                    |                    |                | -        |            |                 |  |  |
| CPU Vcore Select                        |                    | Default        |          |            |                 |  |  |
| DDR Voltage Select                      |                    | Default        |          |            |                 |  |  |
| AGP Voltage Select                      |                    | Default        | -        |            |                 |  |  |
| <ul><li>Advanced DRAM Contro</li></ul>  | 1                  | Press Enter    |          |            |                 |  |  |
| ▶ Onboard Device                        |                    | Press Enter    |          |            |                 |  |  |
| ▶ OnChip IDE Device                     |                    | Press Enter    |          |            |                 |  |  |
|                                         |                    |                |          |            |                 |  |  |
| ➤ Boot Device Order                     |                    | Press Enter    |          |            |                 |  |  |
|                                         |                    |                |          |            |                 |  |  |
| ↑↓→ Move Enter:Select                   | +/-/PU/F           | PD:Value       | F10:Save | ESC:Exit   | F1:General Help |  |  |
| F5:Previous Values                      | F                  | 6:Fail-Safe De | efaults  | F7: Optim  | ized Defaults   |  |  |

The [SOYO COMBO Feature] menu combines the main parameters that you need to configure, all in one menu, for a quick setup in BIOS.

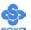

## **System Performance**

|             | Setting | Description                         | Note    |
|-------------|---------|-------------------------------------|---------|
|             | Normal  | Adjust your computer's performance. | Default |
| Performance | Fast    |                                     |         |
|             | Turbo   |                                     |         |

## **SOYO COMBO Feature**

|                               | Setting                                         | Description                                                                                                    | Note    |  |  |
|-------------------------------|-------------------------------------------------|----------------------------------------------------------------------------------------------------|---------|--|--|
| CPU Clock<br>Ratio            | 8X~50X                                          | The available CPU ratio you can select will depends o your CPU ID.                                                                                                    |         |  |  |
| CPU<br>Frequency<br>Select    | Manual<br>Auto                                  | Choose the pre-defined CPU frequency setting or auto for auto detecting your CPU frequency. For experienced overclocker, set the field to "Manual" and use the CPU Freq. by 1 MHz stepping manual to overclock the CPU. Don't forget to set the correct CPU to PCI divider. | Default |  |  |
| Frequency<br>1MHz<br>Stepping | 100~255                                         | Press "Page Up" / "Page Down" key to<br>overclock the CPU Front Side Bus in I<br>increment or Press "Enter" key, then ty<br>desired CPU Front Side Bus.                                                                                                    | l MHz   |  |  |
| Async<br>AGP/PCI<br>CLK       | Disabled<br>66/33 MHz<br>73/36 MHz<br>80/40 MHz | Allows you to set your AGP/PCI clock regardless of what your FSB and memory are.                                                                                                    | Default |  |  |
| DRAM:CPU<br>Ratio             | Auto<br>x1.33<br>x1.25                          | Choose the pre-defined DRAM frequency setting or auto for experienced overclocker, set the field to "x1.33" or "x1.25" DRAM frequency.                                                                                                    | Default |  |  |
| DRAM<br>Frequency             |                                                 | This item shows you the DRAM frequ                                                                                                    | ency.   |  |  |

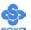

# **SOYO COMBO Feature (Continue)**

|                    | Setting  | Description                         | Note    |
|--------------------|----------|-------------------------------------|---------|
|                    | ,        |                                     |         |
| <b>Quick Power</b> | Disabled |                                     |         |
| On Self Test       | Enabled  | Provides a fast POST at boot-up.    | Default |
|                    |          |                                     |         |
| C.I.H. 4-WAY       | Enabled  | This item allows you write-protect  |         |
| Protection         | Disabled | your BIOS chip. If you want to      | Default |
|                    |          | flash your BIOS, set this option to |         |
|                    |          | disabled. Write protecting your     |         |
|                    |          | BIOS protects you against some      |         |
|                    |          | viruses.                            |         |

# Voltage Select

|                     | Setting | Description                 | Note    |
|---------------------|---------|-----------------------------|---------|
| CPU Vcore<br>Select | Default | This function allows you to | Default |
|                     | 1.600   | adjust the CPU voltage.     |         |
|                     | 1.550   |                             |         |
|                     | 1.500   |                             |         |
|                     | 1.450   |                             |         |
|                     | 1.400   |                             |         |
|                     | 1.350   |                             |         |
|                     | 1.300   |                             |         |
| DDR Voltage         | Default | This function allows you to | Default |
| Select              | 2.9V    | adjust the DDR voltage.     |         |
|                     | 2.8V    |                             |         |
|                     | 2.7V    |                             |         |
| AGP Voltage         | Default | This function allows you to | Default |
| Select              | 1.8V    | adjust the AGP voltage.     | Delault |
| Scicci              |         | uajust ine 1101 voluge.     |         |
|                     | 1.7V    |                             |         |
|                     | 1.6V    |                             |         |

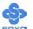

#### 3-1.1 Advanced DRAM Control

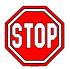

*Caution:* Change these settings only if you are already familiar with DRAM timing parameters.

The [Advanced DRAM Control] option changes the values of the chipset registers. These registers control the timings of your memory.

| Phoenix – Award BIOS CMOS Setup Utility  Advanced DRAM Control |                                                                                                    |          |                        |              |           |                 |
|----------------------------------------------------------------|----------------------------------------------------------------------------------------------------|----------|------------------------|--------------|-----------|-----------------|
| DRAM Timing Selectable  By SPD                                 |                                                                                                    |          |                        |              | Item Help |                 |
| x CAS Latency Time x Active to Precharge Delay                 |                                                                                                    | 2.5<br>7 |                        | Menu Level ▶ |           |                 |
| x DRAM RAS# to CAS# Delay x DRAM RAS# Precharge 4              |                                                                                                    |          |                        |              |           |                 |
| Refresh Mode Select                                            |                                                                                                    |          | Auto                   |              |           |                 |
|                                                                |                                                                                                    |          |                        |              |           |                 |
| ↑↓→:Move                                                       | ↓→:Move Enter:Select +/-/PU/PD:Value F10:Salect F10:Salect F1 |          |                        | F10:Save     | ESC:Exit  | F1:General Help |
| F5:Previo                                                      | F6:Fail-Safe Defaults                                                                                                    |          | F7: Optimized Defaults |              |           |                 |

After you have completed the changes, press [Esc] and follow the instructions on your screen to save your settings or exit without saving.

#### **CHIPSET FEATURES SETUP**

|                              | Setting              | Description                                                    | Note    |
|------------------------------|----------------------|----------------------------------------------------------------|---------|
| DRAM Timing<br>Selectable    | By SPD<br>Manual     | If enable the DRAM will auto detect the DRAM timing.           | Default |
| CAS Latency<br>Time          | 1.5<br>2<br>2.5<br>3 | This item allows you to control the DRAM CAS Latency time.     | Default |
| Active to<br>Precharge Delay | 5<br>6<br>7<br>8     | This item allows you to control the DRAM Percharge Delay time. | Default |

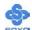

# **CHIPSET FEATURES SETUP (Continue)**

|                            | Setting                            | Description                                                                  | Note    |
|----------------------------|------------------------------------|------------------------------------------------------------------------------|---------|
| DRAM RAS# to<br>CAS# Delay | 2<br>3<br>4                        | This item allows you to control DRAM RAS to CAS delay time.                  | Default |
| DRAM RAS#<br>Precharge     | 2<br>3<br>4                        | This item allow you to control DRAM RAS percharge time.                      | Default |
| Refresh Mode<br>Select     | 7.8 us<br>15.6 us<br>64 us<br>Auto | This item allows you to set the interval between consecutive refresh cycles. | Default |

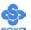

#### 3-1.2 Onboard Device

The [Onboard Device] option allows you to select which devices you want to enable and which you want to disable in your computer.

| Phoenix – Award BIOS CMOS Setup Utility |                 |          |            |                 |  |
|-----------------------------------------|-----------------|----------|------------|-----------------|--|
|                                         | Onboard De      | evice    |            |                 |  |
| LAN Chip                                | Enabled         |          | It         | em Help         |  |
| 6 Channel H/W Audio                     | Enabled         |          | 10         | СПГПСТР         |  |
| Onboard RAID IDE 3,4                    | Enabled         |          | Menu Leve  | al <b>x</b>     |  |
| Onboard RAID SATA 3,4                   | Enabled         |          | Wienu Leve | 51 /            |  |
| IEEE 1394                               | Enabled         |          |            |                 |  |
|                                         |                 |          |            |                 |  |
|                                         |                 |          |            |                 |  |
|                                         |                 |          |            |                 |  |
|                                         |                 |          | _          |                 |  |
|                                         |                 |          |            |                 |  |
| ↑↓→:Move Enter:Select                   | +/-/PU/PD:Value | F10:Save | ESC:Exit   | F1:General Help |  |
| F5:Previous Values                      | F6:Fail-Safe De | faults   | F7: Opti   | mized Defaults  |  |

After you have completed the changes, press [Esc] and follow the instructions on your screen to save your settings or exit without saving.

### **Onboard Settings**

|                        | Setting             | Description                                                           | Note    |
|------------------------|---------------------|-----------------------------------------------------------------------|---------|
| LAN Chip               | Enabled<br>Disabled | This setting allows you to enabled or disabled onboard LAN.           | Default |
| 6 Channel H/W<br>Audio | Enabled<br>Disabled | This setting allows you to enabled or disabled onboard 6Ch H/W Audio. | Default |
| Onboard RAID IDE 3,4   | Enabled<br>Disabled | This setting allows you to enabled or disabled onboard IDE RAID.      | Default |

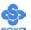

# **Onboard Settings (Continue)**

|                          | Setting          | Description                                                                                                    | Note    |
|--------------------------|------------------|----------------------------------------------------------------------------------------------------|---------|
| Onboard RAID<br>SATA 3,4 | Enabled Disabled | This setting allows you to enabled or disabled onboard SATA (Silicon Image Sil3112).  Note: That if onboard IDE RAID is disabled, this setting is also disabled. | Default |
| IEEE 1394                | Enabled Disabled | This setting allows you to enabled or disabled onboard IEEE1394.                                                                                                 | Default |

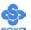

### 3-1.3 OnChip IDE Device

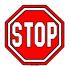

*Caution:* Change these settings only if you are already familiar with the IDE settings.

The [OnChip IDE Device] option changes the settings of the 82801EB (ICH5) IDE controller. These settings do not influence the HighPoint 372N or Silicon Image Sil3112 controllers.

The following screen shows setup default settings.

| Phoenix – Award BIOS CMOS Setup Utility                         |                   |              |          |                                                                            |                    |  |  |
|-----------------------------------------------------------------|-------------------|--------------|----------|----------------------------------------------------------------------------|--------------------|--|--|
|                                                                 | OnChip IDE Device |              |          |                                                                            |                    |  |  |
| IDE 1,2 /SATA 1,2                                               |                   | IDE only     |          | [                                                                          | em Help            |  |  |
| IDE HDD Block Mode                                              |                   | Enabled      |          | 10                                                                         | em rreip           |  |  |
| IDE DMA transfer acces                                          | 8                 | Enabled      |          | Menu Lev                                                                   | 7e1                |  |  |
| On-Chip Primary PCI I                                           | DE                | Enabled      |          |                                                                            |                    |  |  |
| IDE Primary Master PIO                                          |                   | Auto         |          | Controller                                                                 | ]: Disabled SATA   |  |  |
| IDE Primary Slave PIO                                           |                   | Auto         |          |                                                                            | uto arrange by     |  |  |
| IDE Primary Master UD                                           | MA                | Auto         |          | BIOS.                                                                      | ure urrunge ey     |  |  |
| IDE Primary Slave UDM                                           | ΙA                | Auto         |          | [Combined Mode]: PATA                                                      |                    |  |  |
| On-Chip Secondary PCI                                           | IDE               | Enabled      |          |                                                                            | are combined.      |  |  |
| IDE Secondary Master P                                          | Ю                 | Auto         | luto     |                                                                            | IDE drives in each |  |  |
| IDE Secondary Slave PIO                                         | )                 | Auto         |          | channel.                                                                   | d Madal, Englis    |  |  |
| IDE Secondary Master U                                          | DMA               | Auto<br>Auto |          | [Enhanced Mode]: Enable<br>both SATA and PATA. Max.<br>of 6 IDE drives are |                    |  |  |
| IDE Secondary Slave UI                                          | OMA               |              |          |                                                                            |                    |  |  |
| *** On-Chip Serial ATA                                          | Setting           | ***          |          | 1 -                                                                        | nly]: SATA is      |  |  |
| On-Chip Serial ATA                                              |                   | Disabled     |          | operating                                                                  | in legacy mode.    |  |  |
| x Serial ATA Port0 Mode                                         |                   | Primary M    | aster    |                                                                            |                    |  |  |
| x Serial ATA Port1 Mode                                         |                   | Primary Sl   | ave      |                                                                            |                    |  |  |
|                                                                 |                   |              |          |                                                                            |                    |  |  |
| ↑↓→:Move Enter:Select                                           | +/-/PU/           | PD:Value     | F10:Save | ESC:Exit                                                                   | F1:General Help    |  |  |
| F5:Previous Values F6:Fail-Safe Defaults F7: Optimized Defaults |                   |              |          | mized Defaults                                                             |                    |  |  |

After you have completed the changes, press [Esc] and follow the instructions on your screen to save your settings or exit without saving.

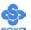

## **CHIPSET FEATURES SETUP**

|                         | Setting             | Description                                                                                                    | Note    |
|-------------------------|---------------------|----------------------------------------------------------------------------------------------------|---------|
| IDE 1,2 /SATA 1,2       | IDE only            | Only enabled IDE1,2. SATA1,2 are disabled                                                                                              | Default |
|                         | SATA only           | Only enable SATA1,2. IDE1,2 are disabled.                                                                                              |         |
|                         | Pri IDE+SATA        | IDE1 and SATA1,2 are enabled. IDE2 is disabled.                                                                                        |         |
|                         | SATA+Sec IDE        | IDE2 and SATA 1,2 are enable. IDE1 is disabled.                                                                                        |         |
|                         | IDE + SATA          | IDE1,2 AND sata1,2 are all enabled.                                                                                                    |         |
|                         | Manual              | Manually select which IDE ports to enabled.                                                                                            |         |
| IDE HDD Block           | Disabled            |                                                                                                    |         |
| Mode                    | Enabled             | Invokes multi-sector transfer instead of one sector per transfer. Not all HDDs support this function.                                  | Default |
| IDE DMA transfer access | Enabled<br>Disabled | This option allows the 82801EB (ICH5)'s IDE controller to directly transfer data to memory without intervention or the CPU if enabled. | Default |

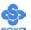

## **IDE Device Controls**

|                                                                                                  | Setting  | Description                                                                                              | Note    |
|--------------------------------------------------------------------------------------------------|----------|----------------------------------------------------------------------------------------------------|---------|
| On-Chip PCI IDE  > Primary                                                                       | Disabled | Turn off the on-board IDE                                                                                |         |
| > Secondary                                                                                      | Enabled  | Use the on-board IDE                                                                                     | Default |
| IDE  > Primary Master PIO                                                                        | mode 0-4 | 0 is the slowest speed<br>4 is the fastest speed                                                         |         |
| <ul> <li>Primary Slave PIO</li> <li>Secondary Master PIO</li> <li>Secondary Slave PIO</li> </ul> | Auto     | For better performance and stability, we suggest you use the Auto setting to set the HDD control timing. | Default |
| IDE                                                                                              | Disabled |                                                                                                    |         |
| >Primary Master UDMA >Primary Slave UDMA >Secondary Master UDMA >Secondary Slave UDMA            | Auto     | Select auto to autodetect UDMA support, or disabled to use DMA/PIO.                                      | Default |

#### 3-1.4 Boot Device Order

The [Boot Device Order] option allows you to change the order in which your system scans for devices to boot from.

**Note:** That SATA 1 and SATA 2 are not bootable.

| Phoenix – Award BIOS CMOS Setup Utility  Boot Device Order |                 |          |                          |                                                                                  |  |  |
|------------------------------------------------------------|-----------------|----------|--------------------------|----------------------------------------------------------------------------------|--|--|
| First Boot Device                                          | Floppy          |          | Ite                      | em Help                                                                          |  |  |
| Second Boot Device Third Boot Device                       | HDD-0<br>LS120  |          |                          |                                                                                  |  |  |
| Boot Other Device                                          | Enabled         |          | Menu Lev                 | rel 🕨                                                                            |  |  |
| Other Device Boot Order                                    | IDE3/IDE4       | I,SCSI   | certain tes<br>This will | te system to skip<br>sts while booting,<br>decrease the time<br>boot the system. |  |  |
| ↑↓→:Move Enter:Select                                      | +/-/PU/PD:Value | F10:Save | ESC:Exit                 | F1:General Help                                                                  |  |  |
| F5:Previous Values                                         | F6:Fail-Safe D  | efaults  | F7: Opti                 | mized Defaults                                                                   |  |  |

After you have completed the changes, press [Esc] and follow the instructions on your screen to save your settings or exit without saving.

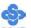

# **System Boot Control Settings**

|                                       | Setting                                                    | Description                                                                                                    | Note    |
|---------------------------------------|------------------------------------------------------------|----------------------------------------------------------------------------------------------------|---------|
| First<br>/Second/Third<br>Boot Device | Floppy LS120 IDE1/SATA1 CDROM ZIP100 Other Device Disabled | Selects the order in which your system scans for devices to boot from (First the first boot device, then the second, etc). For booting from the HighPoint 372N or Silicon Image Sil3112 controller, set this option to SCSI). |         |
| Boot Other<br>Device                  | Disabled<br>Enabled                                        | Selects if the system should try to find any other bootable devices if the first, second and third boot device cannot be booted from.                                                                                         | Default |
| Other Device<br>Boot Order            | IDE3/IDE4,SCSI<br>SCSI,IDE3/IDE4<br>SATA3/SATA4,SCSI       | Selects whether your system should first try to boot from any PCI SCSI or ATA controllers (SCSI) or first from the on booted SATA/ATA controllers.                                                                            | Default |

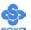

### 3-2 STANDARD CMOS SETUP

Select the [STANDARD CMOS SETUP] option from the Main Menu and press [Enter] key.

| Phoenix – Award BIOS CMOS Setup Utility                                                                                      |                            |                                                      |  |  |
|----------------------------------------------------------------------------------------------------|----------------------------|------------------------------------------------------|--|--|
| S                                                                                                    | Standard CMOS Features     |                                                      |  |  |
| Date (mm:dd:yy) Time (hh:mm:ss)                                                                                              | Fri, Mar 7 2003<br>2:30:20 | Item Help                                            |  |  |
| <ul> <li>IDE Primary Master</li> <li>IDE Primary Slave</li> <li>IDE Secondary Master</li> <li>IDE Secondary Slave</li> </ul> | None None None None        | Menu Level  Change the day, month, year and century. |  |  |
| Drive A<br>Floppy 3 Mode Support                                                                                             | 1.44M, 3.5 in. Disabled    |                                                      |  |  |
| Video<br>Halt On                                                                                                    | EGA/VGA<br>All Errors      |                                                      |  |  |
| Base Memory Extended Memory Total Memory                                                                                     | 640K<br>326656K<br>327680K |                                                      |  |  |
| ↑↓→ Move Enter : Select                                                                                                    | +/-/PU/PD:Value F10:S      | ave ESC : Exit F1: General Help                      |  |  |
| F5 : Previous Values                                                                                                    | F6 : Fail - Safe Defaults  | F7 : Optimized Defaults                              |  |  |

This screen allows you to modify the basic CMOS settings.

After you have completed the changes, press [Esc] key to return to the Main Menu.

**Date & Time** 

|      | Display    | Setting               | Please Note                                           |
|------|------------|-----------------------|-------------------------------------------------------|
| Date | mm/dd/yyyy | Type the current date | You can also the PUp/PDn keys to toggle               |
| Time | hh:mm:ss   | Type the current time | 24-hour clock format 3:15 PM is displayed as 15:15:00 |

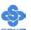

### **Hard Disks Type & Mode**

Choose the type and mode for the hard disks that you have already installed.

|                       | Setting | Description                          | Note    |
|-----------------------|---------|--------------------------------------|---------|
|                       |         |                                      |         |
| IDE HDD               | Press   | To auto-detect the HDD's             |         |
| <b>Auto-Detection</b> | Enter   | cylinders, head, sectors and size on |         |
|                       |         | this channel                         |         |
|                       |         |                                      |         |
| IDE Primary           | Auto    | BIOS detects hard disk type          | Default |
| Slave                 |         | automatically.                       |         |
| (User Type)           | User    | User defines the type of hard disk.  |         |
|                       | None    |                                      |         |
|                       |         |                                      |         |
| Access Mode           | Auto    | BIOS detects hard disk mode          | Default |
|                       |         | automatically.                       |         |
|                       | CHS     | Normal IDE hard disk                 | <528MB  |
|                       | LBA     | Enhanced IDE hard disk               | >528MB  |
|                       | Large   | Large IDE hard disk (for certain     |         |
|                       |         | hard disks)                          |         |

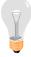

*Note:* If you have any questions on your hard disk type or mode, ask your hard disk provider or previous user for details.

# **Floppy Drives**

|                 | Setting         | Description            | Note          |
|-----------------|-----------------|------------------------|---------------|
|                 |                 |                        |               |
| <b>Drives A</b> | 360KB, 5.25 in. |                        |               |
|                 | 1.2MB, 5.25 in. |                        |               |
|                 | 720KB, 3.5 in.  |                        |               |
|                 | 1.44MB, 3.5 in. |                        | Default       |
|                 | 2.88MB, 3.5 in. |                        |               |
|                 | None            | Not installed          |               |
|                 | D: 11 1         |                        | D 0 1         |
| Floppy 3-Mode   | Disabled        |                        | Default       |
| Support         | Drive A         | Supports 3-mode floppy | Special disk  |
|                 |                 | diskette:              | drive         |
|                 |                 | 740KB/1.2MB/           | commonly      |
|                 |                 | 1.44MB on selected     | used in Japan |
|                 |                 | disk drive.            |               |

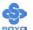

# **Others Optional**

|         | Setting                                 | Description                                                   | Note    |
|---------|-----------------------------------------|---------------------------------------------------------------|---------|
| Video   | EGA/VGA CGA 40 CGA 80 MONO (Monochrome) | Select the video mode, supported by your VGA Card and memory. | Default |
|         |                                         |                                                               |         |
| Halt On | ALL Errors                              | When the BIOS detects system                                  | Default |
|         | No Errors                               | errors, this function will stop the                           |         |
|         | All, But Keyboard                       | system. Select which type of                                  |         |
|         | All, But Diskette                       | error will cause the system halt.                             |         |
|         | All, But Disk/Key                       |                                                               |         |

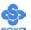

### 3-3 ADVANCED BIOS FEATURES

Select the [Advanced BIOS Features] option from the Main Menu and press [Enter] key.

| Phoenix – Award BIOS CMOS Setup Utility |                        |                    |            |                                                                  |                                       |
|-----------------------------------------|------------------------|--------------------|------------|------------------------------------------------------------------|---------------------------------------|
|                                         | Advanced BIOS Features |                    |            |                                                                  |                                       |
| Virus Warning                           |                        | Disabled           |            | Ita                                                              | em Help                               |
| CPU L1 & L2 Cache                       |                        | Enabled            |            | 10                                                               | СПГТСТР                               |
| CPU L2 Cache ECC Checki                 | ing                    | Enabled            | -          | Menu Lev                                                         | ze <b>1</b> •                         |
| Boot Up Floppy Seek                     |                        | Enabled            |            |                                                                  |                                       |
| Boot Up NumLock Status                  |                        | On                 |            |                                                                  | ou to choose the                      |
| Gate A20 Option                         |                        | Fast               |            |                                                                  | arning feature for                    |
| Typematic Rate Setting                  |                        | Disabled           | -          |                                                                  | Disk boot sector  If this function is |
| x Typematic Rate (Chars/Sec)            |                        | 6                  | _          |                                                                  | nd someone                            |
| x Typematic Delay (Msec)                |                        | 250                |            | attempt to                                                       | write data into this                  |
| Security Option                         |                        | Setup              |            | area, BIOS will show a warning message on screen and alarm beep. |                                       |
| APIC Mode                               |                        | Enabled            |            |                                                                  |                                       |
| MPS Version Control For O               | S                      | 1.1                | -          |                                                                  |                                       |
| OS Select For DRAM > 641                | MB                     | Non-OS2            |            |                                                                  |                                       |
| HDD S.M.A.R.T. Capability               | y                      | Disabled           |            |                                                                  |                                       |
| Report No FDD For WIN 9:                | 5                      | No                 |            |                                                                  |                                       |
| Full Screen LOGO Show                   |                        | Enabled            |            |                                                                  |                                       |
| EPA LOGO SELECT                         |                        | LOGO-0             | -          |                                                                  |                                       |
| Small Logo (EPA) Show                   |                        | Enabled            |            |                                                                  |                                       |
|                                         |                        |                    |            |                                                                  |                                       |
| ↑↓→ Move Enter : Select                 | + / - /                | PU / PD : Value    | F10 : Save | ESC : Exit                                                       | F1: General Help                      |
| F5 : Previous Values                    |                        | F6 : Fail - Safe D | efaults    | F7 : Opt                                                         | imized Defaults                       |

After you have completed the changes, press [Esc] key and follow the instructions on your screen to save your settings or exit without saving.

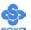

## **Virus Warning**

|               | Setting  | Description                     | Note    |
|---------------|----------|---------------------------------|---------|
|               |          |                                 |         |
| Virus Warning | Disabled | Allows you to choose the        | Default |
|               | Enabled  | VIRUS warning feature for IDE   |         |
|               |          | Hard Disk boot sector           |         |
|               |          | protection. If this function is |         |
|               |          | enabled and someone attempt to  |         |
|               |          | write data into this area, BIOS |         |
|               |          | will show a warning message     |         |
|               |          | on screen and alarm beep.       |         |
|               |          | Sound a warning beep.           |         |

## **Cache Memory Options**

|                   | Setting  | Description                | Note    |
|-------------------|----------|----------------------------|---------|
|                   |          |                            |         |
| CPU L1 & L2 Cache | Disabled | Because the CPU is faster  |         |
|                   | Enabled  | than memory, the CPU       | Default |
|                   |          | after has to wait to       |         |
|                   |          | complete memory access.    |         |
|                   |          | By enabling L2 caching     |         |
|                   |          | you will let the CPU write |         |
|                   |          | or read first from a very  |         |
|                   |          | fast internal memory (the  |         |
|                   |          | CPU cache) before          |         |
|                   |          | accessing main memory,     |         |
|                   |          | thereby increasing the     |         |
|                   |          | speed of your system. The  |         |
|                   |          | CPU will automatically     |         |
|                   |          | update main memories       |         |
|                   |          | from the cache.            |         |
|                   |          |                            |         |
| CPU L2 Cache ECC  | Enabled  | Allows your CPU to check   | Default |
| Checking          | Disabled | for ECC when transferring  |         |
|                   |          | data from to the L2 cache  |         |
|                   |          | some performance.          |         |

# **Boot Up Floppy Seek**

|                                      | Setting | Description                                                 | Note    |
|--------------------------------------|---------|-------------------------------------------------------------|---------|
| <b>Boot Up Floppy</b><br><b>Seek</b> |         | Seeks disk drives during boot up. Disabling speeds boot up. |         |
|                                      | Enabled |                                                             | Default |

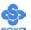

## **Boot Up Num Lock Status**

|                    | Setting | Description                      | Note    |
|--------------------|---------|----------------------------------|---------|
|                    |         |                                  |         |
| <b>Boot Up Num</b> |         | Numeric keypad in numeric mode   | Default |
| <b>Lock Status</b> |         | at boot-up.                      |         |
|                    | Off     | Puts numeric keypad in arrow key |         |
|                    |         | mode at boot-up.                 |         |

## **Gate A20 Options**

|                     | Setting | Description                                        | Note    |
|---------------------|---------|----------------------------------------------------|---------|
| Gate A20<br>Options | Normal  | A pin in the keyboard controller controls GateA20. |         |
|                     | Fast    | Lets the chipset control GateA20.                  | Default |

## **Typematic Settings**

|                                               | Setting                                                                                                    | Description                                                                | Note    |
|-----------------------------------------------|----------------------------------------------------------------------------------------------------|----------------------------------------------------------------------------|---------|
| Typematic<br>Rate Setting                     | Disabled                                                                                                    | Keystrokes repeat at a rate determined by the keyboard.                    | Default |
|                                               | Enabled                                                                                                    | When enabled, the typematic rate and typematic delay can be selected.      |         |
| The following [Typema only if [Typematic Rate |                                                                                                    | Typematic Delay] fields are to [Enabled]                                   | active  |
| Typematic Rate                                | 6 (Char/sec)<br>8 (Char/sec)<br>10 (Char/sec)<br>12 (Char/sec)<br>15 (Char/sec)<br>20 (Char/sec)<br>24 (Char/sec)<br>30 (Char/sec) | Choose the rate at which a character is repeated when holding down a key.  | Default |
| Typematic Delay                               | 250 (msec)<br>500 (msec)<br>750 (msec)<br>1000 (msec)                                                                              | Choose how long after you press a key down the character begins repeating. | Default |

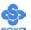

### **Security Option**

Use this feature to prevent unauthorized system boot-up or use of BIOS Setup. The following table describes the security settings.

|                 | Setting  | Description                                                                                                    | Note    |
|-----------------|----------|----------------------------------------------------------------------------------------------------|---------|
|                 |          | ·                                                                                                    |         |
| Security Option | Setup    | If a password is set, the password prompt only appears when you attempt to enter the BIOS Setup program.               | Default |
|                 | System   | If a password is set, prompt appears both when entering CMOS setup and during system POST.                             |         |
|                 | 1        |                                                                                                    |         |
| APIC Mode       | Disabled | Enabled the Advanced Programmable                                                                                      |         |
|                 | Enabled  | Interrupt Controller (APIC) mode. On operating systems that support it you will have more IRQs available when enabled. | Default |
|                 |          |                                                                                                    |         |
| MPS Version     | 1.1      | Allows you to choose the Multi                                                                                         | Default |
| Control for OS  | 1.4      | Processor Specification (MPS) version.                                                                                 |         |

## **Other Control Options**

|                                 | Setting          | Description                                                                                                    | Note    |
|---------------------------------|------------------|----------------------------------------------------------------------------------------------------|---------|
| OS Select for<br>DRAM>64MB      | OS2<br>Non-OS2   | When using an OS2 operating system. When using another, non-OS2 operating system.                                                                                                    | Default |
| HDD<br>S.M.A.R.T.<br>Capability | Enabled Disabled | Enabled this field when your HDD supports the S.M.A.R.T. function. Consult your HDD provider for details.                                                                                                    | Default |
| Report No FDD<br>For WIN 95     | Yes              | Windows will release IRQ line 6 (normally used by the Floppy Disk Drive) after you disable your on-board FDD and set this field to [Yes]. Windows will reserve INT 6 for your FDD, whether it is disabled or not. | Default |

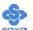

# **LOGO Show**

|                   | Setting  | Description                                                       | Note    |
|-------------------|----------|-------------------------------------------------------------------|---------|
| T. H. C.          | D: 11 1  | G . F. 11 1. GI . T                                               |         |
| Full Screen       | Disabled | Set Enabled to Show Logo                                          |         |
| LOGO Show         | Enabled  | (DRAGON).                                                         | Default |
| EPA LOGO          | LOG0     | Allows user to display SOYO                                       | Default |
| SELECT            | LOG1     | logo or own logo. Logo-0 shows SOYO logo, Logo-1 shows user logo. |         |
|                   |          |                                                                   |         |
| Small             | Disabled | Set Enabled to Show Logo(EPA).                                    |         |
| Logo(EPA)<br>Show | Enabled  |                                                                   | Default |

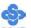

#### 3-4 ADVANCED CHIPSET FEATURES

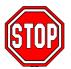

*Caution:* Change these settings only if you are already familiar with the Chipset.

The [Advanced Chipset Features] option changes the values of the chipset registers. These registers control the system options in the computer.

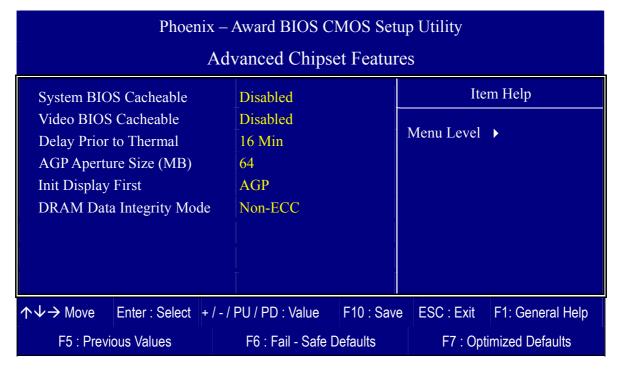

After you have completed the changes, press [Esc] and follow the instructions on your screen to save your settings or exit without saving.

The following table describes each field in the Advanced Chipset Features Menu and how to configure each parameter.

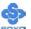

## **CHIPSET FEATURES SETUP**

|                                | Setting                        | Description                                                                                                    | Note    |
|--------------------------------|--------------------------------|----------------------------------------------------------------------------------------------------|---------|
| System BIOS                    | Disabled                       |                                                                                                    | Default |
| Cacheable                      | Enabled                        | The ROM area F0000H-FFFFFH is cacheable.                                                                                                    |         |
| Video BIOS                     | Disabled                       |                                                                                                    | Default |
| Cacheable                      | Enabled                        | The video BIOS area at C0000H-C7FFFH is cacheable.                                                                                                    |         |
| Delay Prior<br>to Thermal      | 4Min<br>8Min<br>16Min<br>32Min | Set the time for the system to decrease performance to avoid reaching maximum thermal temp. Ex. If you set it to 16 minutes the system will start decreasing the performance 16 minutes before reaching max thermal temp.                                                                                       | Default |
| AGP<br>Aperture<br>Size (MB)   | 256M<br>128M<br>64M<br>32M     | Select the size of Accelerated Graphics Port (AGP) aperture. The aperture is a portion of the system memory address range dedicated for graphics memory address space. (for when your VGA card runs out of memory) Host cycles that hit the aperture range are forwarded to the memory without any translation. | Default |
| Init Display<br>First          | PCI Slot<br>AGP                | Choose which card – AGP Display card or PCI VGA card – to initialize first.                                                                                                    | Default |
| DRAM Data<br>Integrity<br>Mode |                                | Auto-Detect whether your DDR RAM is ECC or not.                                                                                                    |         |

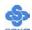

## 3-5 INTEGRATED PERIPHERALS

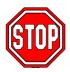

*Caution:* Change these settings only if you are already familiar with the Chipset.

The [INTEGRATED PERIPHERALS] option changes the values of the chipset registers. These registers control the system options in the computer. The following screen shows setup default settings.

| Phoenix – Award BIOS CMOS Setup Utility                                      |                        |          |            |                  |  |  |
|------------------------------------------------------------------------------|------------------------|----------|------------|------------------|--|--|
| Integrated Peripherals                                                       |                        |          |            |                  |  |  |
| ➤ Onboard USB Device                                                         | Press Enter            | _        |            | n Help           |  |  |
| ➤ SuperIO Device                                                             | Press Enter            |          |            |                  |  |  |
| Menu Level ▶                                                                 |                        |          |            |                  |  |  |
|                                                                              |                        | -        |            |                  |  |  |
|                                                                              |                        | _        |            |                  |  |  |
|                                                                              |                        | _        |            |                  |  |  |
| Aul Mayo Enter : Salast                                                      | . / / DLI / DD : Volue | ) · Save | ESC · Evit | E1: Coporal Holp |  |  |
| ↑↓→ Move Enter: Select +/-/PU/PD: Value F10: Save ESC: Exit F1: General Help |                        |          |            |                  |  |  |
| F5 : Previous Values                                                         | F6 : Fail - Safe Defa  | ults     | F7 : Op    | timized Defaults |  |  |

The following tables describe each field in the [INTEGRATED PERIPHERALS] Menu and provide instructions on how to configure the IDE controls, FDC controls, and the onboard serial and parallel ports.

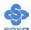

#### 3-5.1 Onboard USB Device

The [Onboard USB Device] option changes the values of the onboard USB controller.

The following screen shows setup default settings.

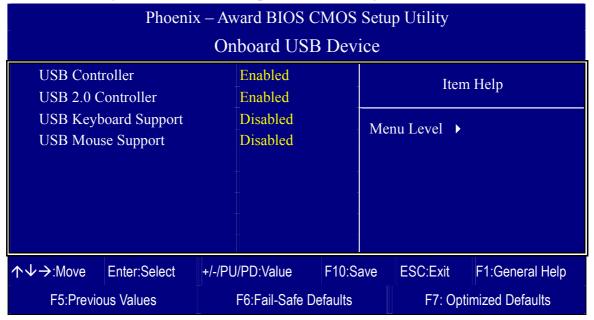

After you have completed the changes, press [Esc] and follow the instructions on your screen to save your settings or exit without saving.

## **Keyboard Controls**

|                           | Setting  | Description                                                                                                    | Note    |
|---------------------------|----------|----------------------------------------------------------------------------------------------------|---------|
|                           |          |                                                                                                    |         |
| <b>USB Controller</b>     | Disabled |                                                                                                    |         |
|                           | Enabled  | Select <i>Enabled</i> if you want to use your onboard Universal Serial Bus (USB) controller and you have USB peripherals. |         |
| <b>USB 2.0 Controller</b> | Disabled | Select Enabled if you have USB                                                                                            |         |
|                           | Enabled  | 2.0 peripherals.                                                                                                    | Default |
| USB Keyboard              | Disabled | Select Enabled if you want to use                                                                                         | Default |
| Support                   | Enabled  | USB Keyboard in DOS.                                                                                                    |         |
| USB Mouse                 | Disabled | Select Enabled if you want to use                                                                                         | Default |
| Support                   | Enabled  | USB Mouse in DOS.                                                                                                    |         |

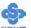

#### 3-5.2 SuperIO Device

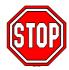

*Caution:* Change these settings only if you are already familiar with the Chipset.

The [SuperIO Device] option changes the values of the Super I/O controller. The following screen shows setup default settings.

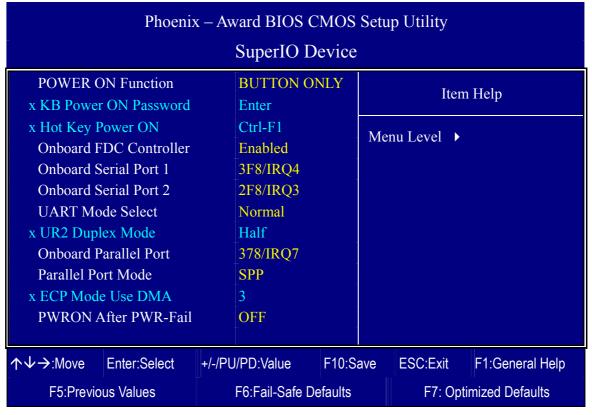

After you have completed the changes, press [Esc] and follow the instructions on your screen to save your settings or exit without saving.

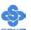

# **Others Optional**

|                         | Setting                              | Description                                                                              | Note    |  |  |  |
|-------------------------|--------------------------------------|------------------------------------------------------------------------------------------|---------|--|--|--|
| POWER ON Function       | Password                             | Enables you to wake-up the system by entering a password on the keyboard.                |         |  |  |  |
|                         | Hot KEY                              | You can wake-up the system by pressing the key combination of your choice (Ctrl-F1~F12). |         |  |  |  |
|                         | Mouse Move Mouse Click Any KEY       | Enables waking up the system by pressing either the right or left mouse button.          |         |  |  |  |
|                         |                                      | Disables the Wake-Up by Keyboard function.                                               | Default |  |  |  |
|                         | Keyboard 98                          | Allows you to power on a system using this type or keyboard.                             |         |  |  |  |
| If [POWER ON            | Function] is se                      | t to [Password]                                                                          |         |  |  |  |
| KB Power ON<br>Password |                                      |                                                                                          |         |  |  |  |
| If [POWER ON            | VER ON Function] is set to [Hot Key] |                                                                                          |         |  |  |  |
| Hot Key Power<br>ON     |                                      | noose the key combination that will e system. [Ctrl-F1 to Ctrl-F12]                      | wake-up |  |  |  |

## **Onboard FDC controller**

|             | Setting  | Description             | Note    |
|-------------|----------|-------------------------|---------|
| O L LEDG    | D: 11 1  | T CC (1 1 1 1           |         |
| Onboard FDC | Disabled | Turn off the on-board   |         |
| controller  |          | floppy controller       |         |
|             | Enabled  | Use the on-board floppy | Default |
|             |          | controller              |         |

# **Onboard Serial Ports**

|                 | Setting  | Description                       | Note     |
|-----------------|----------|-----------------------------------|----------|
|                 |          | ]                                 |          |
| Onboard         | Disabled |                                   |          |
| Serial Port 1 / | 3F8/IRQ4 | Choose serial port 1 & 2's I/O    | Default  |
| Serial Port 2   |          | address.                          | (port 1) |
|                 | 2F8/IRQ3 | Do not set port 1 & 2 to the same | Default  |
|                 |          | setting except for Disabled or    | (port 2) |
|                 | 3E8/IRQ4 | Auto.                             |          |
|                 | 2E8/IRQ3 |                                   |          |
|                 | Auto     |                                   |          |

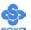

## **Onboard Serial Ports**

|                   | Setting          | Description                       | Note    |
|-------------------|------------------|-----------------------------------|---------|
|                   |                  |                                   |         |
| <b>UART Mode</b>  | Normal           | The second serial port offers     | Default |
| Select            | IrDA             | several special modes. It can     |         |
|                   | ASKIR            | either work as an infrared device |         |
|                   | SCR              | (IrDA, ASKIR) or as a Smart       |         |
|                   | SCK              | Card reader (SCR), or as a        |         |
|                   |                  | normal serial port.               |         |
| If [UART Mode S   | elect] is set to | o [IrDA]/[ASKIR]                  |         |
| <b>UR2 Duplex</b> | Half             | Choose [Half] or [Duplex] to set  | Default |
| Mode              | Full             | UR2 in half duplex mode or full   |         |
|                   |                  | duplex mode respectively. Refer   |         |
|                   |                  | to your IR device specifications  |         |
|                   |                  | to select the suitable mode.      |         |

## **Onboard Parallel Ports**

|                                                    | Setting                             | Description                                                          | Note    |
|----------------------------------------------------|-------------------------------------|----------------------------------------------------------------------|---------|
| Port                                               | Disabled 378/IRQ7 3BC/IRQ7 278/IRQ5 | Choose the printer I/O address.                                      | Default |
| 2 02 02202 2 02 0 1 (20 020                        | SPP EPP ECP ECP+EPP                 | The mode depends on your external device that connects to this port. | Default |
| If [Parallel Port Model is <b>ECP Mode use DMA</b> | set to [ECP] mo                     | Choose DMA3 Choose DMA1                                              | Default |

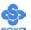

# Others Optional

|                         | Setting    | Description                                                                                                    | Note    |
|-------------------------|------------|----------------------------------------------------------------------------------------------------|---------|
| PWRON After<br>PWR-Fail | On         | The system will switch on when power comes back after a power failure.                                                                                                    |         |
|                         | Off        | The system will remain off when power comes back after a power failure.                                                                                                    | Default |
|                         | Former-Sts | The system will return to the state it was in before the power failure when power returns. (i.e: If the system was on, it will switch on again, if it was off, it will remain off) |         |

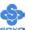

#### 3-6 POWER MANAGEMENT SETUP

The [POWER MANAGEMENT SETUP] sets the system's power saving functions.

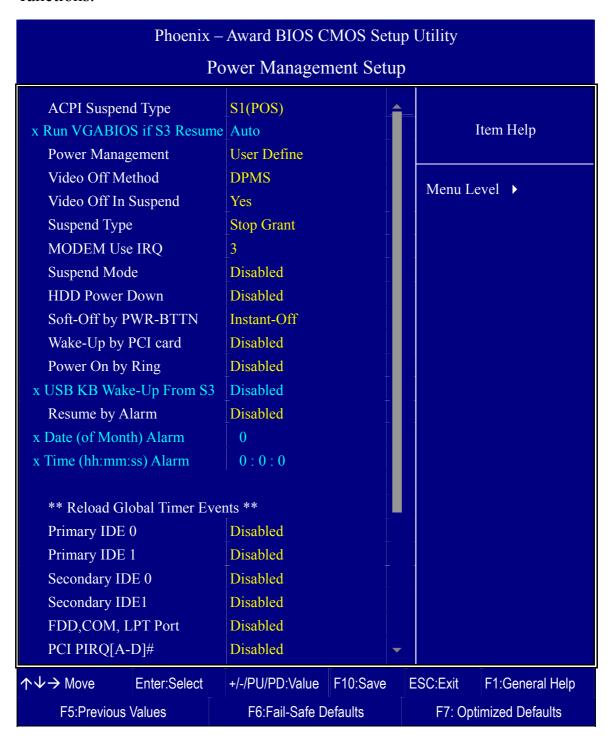

After you have completed the Power Management Setup, press [Esc] to return to the Main Menu.

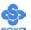

# **Power Management Controls**

|                                | Setting                                   | Descript                                                                                               | ion             |                                           | Note                   |
|--------------------------------|-------------------------------------------|----------------------------------------------------------------------------------------------------|-----------------|-------------------------------------------|------------------------|
| ACPI Suspend<br>Type           | S1(POS)<br>S3(STR)<br>S1 & S3             | This item suspend r                                                                                    | Default         |                                           |                        |
| Run<br>VGABIOS if<br>S3 Resume | Auto<br>Yes<br>No                         |                                                                                                    | ` -             | ck) require to<br>er resume               | Default                |
| Power<br>Management            | User Define                               | timer timer timer                                                                                      |                 |                                           | Default HDD power down |
|                                | Min Saving Max Saving                     | 1 Hour<br>1 Min                                                                                        | 1 Hour<br>1 Min | 1 Hour<br>1 Min                           | 15 Min<br>1 Min        |
| Video Off<br>Method            | V/H<br>Sync+Blank<br>Blank screen<br>DPMS | Selects the the monit                                                                                  | Default         |                                           |                        |
| Video Off In<br>Suspend        | Yes<br>No                                 | If the CPU goes into suspend mode, should the monitor also be turned off.                              |                 |                                           | Default                |
| Suspend Type                   | Stop Grant PwrOn Suspend                  | The system can wake up through external events.  The system can only wake up through the Power-Button. |                 |                                           | Default                |
| MODEM Use<br>IRQ               | 3<br>3-11, NA                             | Selects which IRQ the modem uses to wake up from.                                                      |                 |                                           | Default                |
| Suspend Mode                   | Disabled<br>1Min-1Hour                    | BIOS ser                                                                                               | ds a comr       | nas elapsed,<br>nand to the<br>pend Mode. |                        |

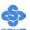

# **Power Management Controls (Continue)**

|                         | Setting             | Description                                                                                                    | Note    |         |
|-------------------------|---------------------|----------------------------------------------------------------------------------------------------|---------|---------|
| <b>HDD Power</b>        | Disabled            |                                                                                                    | ılt     |         |
| Down                    | 1-15Min             | When the set time has elapsed, BIOS sends a command to the HDD to power down. This turns off the HDD motor.                                     |         |         |
| Soft-Off by<br>PWR-BTTN | Instant-off         | Turns off the system power ins after pushing the power button                                                                                   |         | Default |
|                         | Delay 4<br>Sec.     | Turns off the system power 4 seconds after pushing the power button.                                                                            |         |         |
| Wake-Up by<br>PCI card  | Disabled<br>Enabled | If enabled any PCI card using to PINE signal will wake the syst up.                                                                             | Default |         |
| Power On by             | Disabled            |                                                                                                    | Default |         |
| Ring                    | Enabled             | The system will self-power on the modem is ringing.                                                                                             |         |         |
| USB KB Wake             | Disabled            | When Enabled, this feature allo                                                                                                    | OWS     | Default |
| Up From S3              | Enabled             | the USB KB to wake the system from the S3 (suspend to RAM)                                                                                      |         |         |
| Resume by               | Disabled            | The system ignores the alarm.                                                                                                    | Default |         |
| Alarm                   | Enabled             | Set alarm to power on the system the date (1-31) or time (hh:mm: the date is set to [0], the system self-power on by alarm everydathe set time. |         |         |

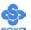

# **Reload Global Timer Events**

|                       | Setting  | Description                                                                                                    | Note    |
|-----------------------|----------|----------------------------------------------------------------------------------------------------|---------|
| IDE0, IDE1            | Disabled |                                                                                                    | Default |
| ➤ Primary ➤ Secondary | Enabled  | In effect, the system remains alert for anything which occurs to a device which is configured as <i>Enabled</i> . |         |
| FDD, COM, LPT         | Disabled |                                                                                                    | Default |
| Port                  | Enabled  | In effect, the system remains alert for anything which occurs to a device which is configured as <i>Enabled</i> . |         |
| PCI PIRQ [A-D]#       | Disabled |                                                                                                    | Default |
|                       | Enabled  | The system monitors these elements for activity. The system will resume if [IRQ activity] is detected.            |         |

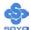

## 3-7 PNP/PCI CONFIGURATION SETUP

This option sets the Motherboard's PCI configuration..

| Phoenix – Award BIOS CMOS Setup Utility                                                                                                    |                                                                                                    |                       |                                                                                                    |                                                                                                    |  |
|----------------------------------------------------------------------------------------------------|----------------------------------------------------------------------------------------------------|-----------------------|----------------------------------------------------------------------------------------------------|----------------------------------------------------------------------------------------------------|--|
| PnP/PCI Configurations                                                                                                    |                                                                                                    |                       |                                                                                                    |                                                                                                    |  |
| Reset Configuration Data                                                                                                    | Disabled                                                                                                    | Disabled              |                                                                                                    | tem Help                                                                                                    |  |
| Resources Controlled By x IRQ Resources                                                                                                    | Auto (ESCD)<br>Press Enter                                                                                                    | + ` '                 |                                                                                                    | vel •                                                                                                    |  |
| PCI/VGA Palette Snoop<br>Assign IRQ For VGA<br>Assign IRQ For USB<br>INT Pin 1 Assignment<br>INT Pin 2 Assignment<br>INT Pin 3 Assignment<br>INT Pin 4 Assignment<br>INT Pin 5 Assignment<br>INT Pin 6 Assignment<br>INT Pin 7 Assignment<br>INT Pin 8 Assignment | CI/VGA Palette Snoop ssign IRQ For VGA ssign IRQ For USB NT Pin 1 Assignment NT Pin 2 Assignment NT Pin 3 Assignment NT Pin 4 Assignment NT Pin 5 Assignment NT Pin 6 Assignment NT Pin 7 Assignment Auto Auto Auto Auto Auto Auto Auto Aut |                       | Enabled to System Control (ESCD) with a second second seco | s Disabled. Select to reset Extended configuration Data when you exit Setup we installed a new and the system tration has caused rious conflict that unnot boot. |  |
| ↑↓→ Move Enter:Select                                                                                                    | +/-/PU/PD:Value                                                                                                    | F10:Save              | ESC:Exit                                                                                                    | F1:General Help                                                                                                    |  |
| F5:Previous Values                                                                                                    | F6:Fail-Safe D                                                                                                    | F6:Fail-Safe Defaults |                                                                                                    | F7: Optimized Defaults                                                                                                    |  |

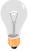

*Note:* Starred (\*) items will disappear when the [Resources Controlled By] option is set to [Auto].

After you have completed the PCI Slot Configuration, press [Esc] and follow the instructions on your screen to save your settings or exit without saving.

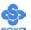

## **PNP/PCI Configuration Controls**

|                                                 | Setting                                                                                                    | Description                                 | Note    |  |  |  |
|-------------------------------------------------|----------------------------------------------------------------------------------------------------|---------------------------------------------|---------|--|--|--|
| Reset<br>Configuration                          | Disabled                                                                                                    | Retain PnP configuration data in BIOS.      | Default |  |  |  |
| Data                                            | Enabled                                                                                                    | Reset PnP configuration data in BIOS.       |         |  |  |  |
| Resources<br>Controlled By                      | $\epsilon$                                                                                                    |                                             |         |  |  |  |
|                                                 | Required to assign IRQ-# and DMA-# to PCI or ISA PnP manually. IRQ-3,4,5,7,9,10,11,12,14,15 assigned to: _ DMA-0,1,3,5,6,7 assigned to: _ |                                             |         |  |  |  |
|                                                 | Auto                                                                                                    | The Plug-and-Play BIOS Default              |         |  |  |  |
| If [Resources Controlled By] is set to [Manual] |                                                                                                    |                                             |         |  |  |  |
| IRQ-# assigned to:                              | PCI device                                                                                                    | Choose IRQ# assigned D to PCI/ISA PnP card. | efault  |  |  |  |
|                                                 | Reserved IRQ for Legacy cards.                                                                                                    |                                             |         |  |  |  |

Under this item the user can assign an IRQ to a PCI slot. However, there under some conditions the IRQ will not be assigned as selected under this item:

- 1. IRQs 0, 1, 2, 6, 8, 13 can NOT be assigned, because they are fixed.
- 2. IRQs 5, 9, 10, 11 are available
- 3. IRQs 3,4,7,12,14 and 15 will only be assigned if they are free. See the table below on how to free them:

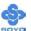

# PNP/PCI Configuration Setup (Continue)

|                                                                                                    |                                                                   | Setting              | Desc            | cription                                                                            | Note    |
|----------------------------------------------------------------------------------------------------|-------------------------------------------------------------------|----------------------|-----------------|-------------------------------------------------------------------------------------|---------|
| Interrupt                                                                                                    | How to set the BIOS to release the IRQ to the PnP Interrupt pool: |                      |                 |                                                                                     |         |
| Line                                                                                                    | PnP / 1                                                           | PCI configur         | ation           | Integrated Peripherals                                                              |         |
| IRQ 15                                                                                                    | IRQ 1:                                                            | 5: <b>PCI / IS</b> A | A PnP           | On-Chip Secondary PCI IDE: d                                                        | isabled |
| IRQ 14                                                                                                    | IRQ 1                                                             | 4: <b>PCI / IS</b> A | A PnP           | On-Chip Primary PCI IDE: dis                                                        | abled   |
| IRQ 12                                                                                                    | IRQ 1                                                             | 2: <b>PCI / IS</b> A | A PnP           | Interrupt 12 will be released by t<br>BIOS automatically if the PS/2 M<br>not used. |         |
| IRQ 7                                                                                                    | IRQ 7                                                             | : PCI/ISA            | PnP             | Onboard parallel port: disabled                                                     |         |
| IRQ 4                                                                                                    | IRQ 4                                                             | : PCI/ISA            | PnP             | Onboard Serial port 1: disabled                                                     |         |
| IRQ 3                                                                                                    | IRQ 3: PCI / ISA PnP Onboard Serial port 2: disabled              |                      |                 |                                                                                     |         |
| 4. Your OS may reassign another interrupt to a PCI slot after BIOS passes control to the OS, especially if you use Windows 95, 98, NT, XP or 2k. |                                                                   |                      |                 |                                                                                     |         |
| Assign I<br>For                                                                                                    | RQ                                                                | Enabled              | BIOS w<br>port. | vill assign IRQ for VGA/USB                                                         | Default |
|                                                                                                    | VGA/USB Disabled BIOS won't assign IRQ for VGA/USB port.          |                      |                 |                                                                                     |         |
| 5. Your OS may reassign another interrupt to a PCI slot after BIOS passes control to the OS, especially if you use Windows 95, 98, NT, 2k or XP. |                                                                   |                      |                 |                                                                                     |         |
| INT Pin                                                                                                    | 1~8                                                               | Auto                 | Set to A        | Auto the BIOS will using                                                            | Default |
| Assignm                                                                                                    | ent                                                               |                      | IRQs A          | Automatically.                                                                      |         |

#### **MULTI I/O ADDRESSES**

Default settings for multi-I/O addresses are as follows:

| Port | I/O Address | IRQ | Status  |
|------|-------------|-----|---------|
| LPT1 | 378H        | 7   | ECP/EPP |
| COM1 | 3F8H        | 4   |         |
| COM2 | 2F8H        | 3   |         |

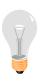

*Warning:* If a default I/O address conflicts with other I/O cards such as sound card, you must change one of the I/O addresses to remedy to this address conflict. (I/O addresses can be adjusted from the BIOS Setup Utility)

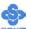

# 3-8 PC HEALTH STATUS

This option shows the Motherboard's PC Health Status.

| Phoenix – Award BIOS CMOS Setup Utility                                                                          |                                                                                                    |                             |  |  |  |  |
|----------------------------------------------------------------------------------------------------|----------------------------------------------------------------------------------------------------|-----------------------------|--|--|--|--|
| PC Health Status                                                                                                 |                                                                                                    |                             |  |  |  |  |
| CPU Vcore + 3.3V + 5V + 12V DRAM Voltage AGP Voltage CPU Temperature CHA Temperature CPUFAN1 Speed CHAFAN1 Speed | 1.45V<br>3.34V<br>5.13V<br>11.90V<br>2.59 V<br>1.53 V<br>46°C / 114°F<br>28°C / 82°F<br>0 RPM<br>0 RPM | Item Help  Menu Level ▶     |  |  |  |  |
| ↑↓→ Move Enter:Select                                                                                            | +/-/PU/PD:Value F10:Sa                                                                                 | ve ESC:Exit F1:General Help |  |  |  |  |
| F5:Previous Values                                                                                               | F6:Fail-Safe Defaults                                                                                  | F7: Optimized Defaults      |  |  |  |  |

# **CPU Device Monitoring**

|                                                                 | Setting | Description                                     | Note |
|-----------------------------------------------------------------|---------|-------------------------------------------------|------|
| CPU Vcore,<br>+3.3V, +5V, +12V,<br>DRAM Voltage,<br>AGP Voltage | V       | Show the current voltage status.                |      |
| CPU<br>Temperature                                              | °C/°F   | Show the current status of the CPU temperature. |      |
| CHA<br>Temperature                                              | °C/°F   | Show the current status of system temperature.  |      |
| CPUFAN1 Speed                                                   | RPM     | Show you the current CHAFAN operating speed.    |      |
| CHAFAN1 Speed                                                   | RPM     | Show you the current CPUFAN operating speed.    |      |

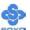

#### 3-9 LOAD FAIL-SAFE DEFAULTS

Select the [Load Fail-Safe Defaults] option from the Main Menu to load a pre-defined safe bios settings. This option is recommended if you have instability issues.

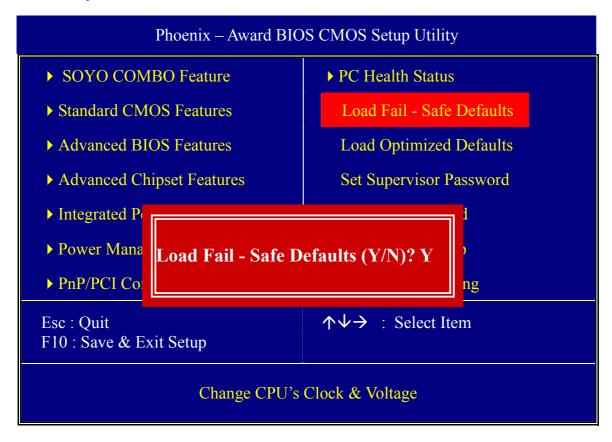

Type [Y] to use the Setup Defaults followed by [Enter] or otherwise [N] to return to the Main Menu and keep current values.

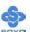

#### 3-10 LOAD OPTIMIZED DEFAULTS

Select the [Load Optimized Defaults] option from the Main Menu to load the pre-defined optimized BIOS settings.

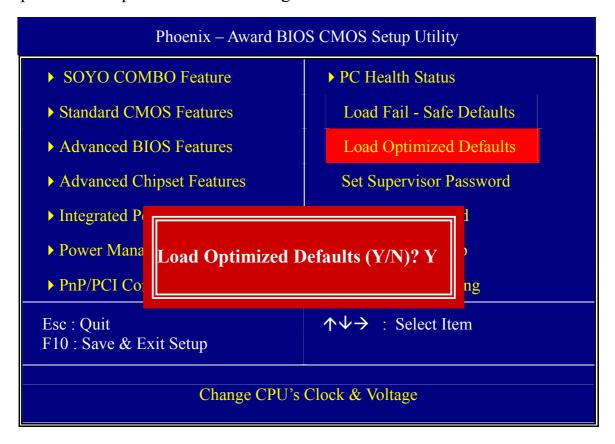

Type [Y] to use the Setup Defaults followed by [Enter] or otherwise [N] to return to the Main Menu and keep current values.

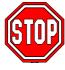

*Warning:* If you run into any problem after changing the BIOS configuration, please load the Optimized Defaults for optimized performance.

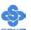

#### 3-11 SUPERVISOR PASSWORD

Based on the setting you have made in the [Security Option] of the [Advanced BIOS Feature] section, the password prevents access to the system or the setup program by unauthorized users. Follow this procedure to set a new password or disable the password:

- 1. Choose [Advanced BIOS Feature] in the Main Menu and press [Enter]. Select the [Security Options] item and set the field to:
  - a. [System]: The password is required every time the system is booted. This means only a person who knows the password can use this computer.
  - b. [Setup]: The password is required only when you attempt to enter the BIOS Setup program.
- 2. Choose [SUPERVISOR PASSWORD] from the Main Menu and press [Enter]. The following prompt appear:

Enter Password:

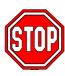

*Warning:* If you forget or lose the password, the only way to access the system is to set jumper JP5 to clear the CMOS RAM. All setup information is lost and you must run the BIOS setup program again.

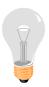

*Note:* If you do not wish to use the password function, press [Enter] directly and the following message appears:

Password Disabled!!

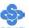

3. Enter your new password and press [Enter]. The following message appears, prompting to confirm the new password:

## Confirm Password:

4. Re-enter your password and then press [Enter] to exit to the Main Menu.

This diagram outlines the password selection procedure:

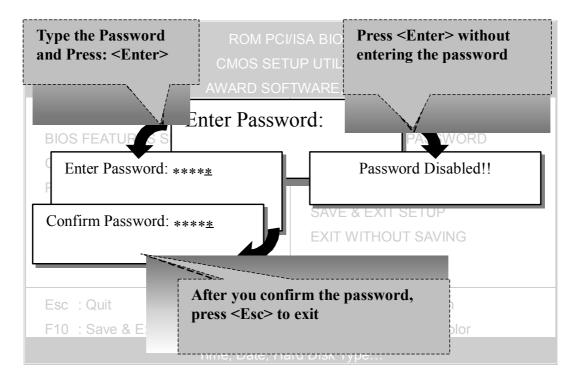

#### 3-12 USER PASSWORD

When the user password option is on, you are not allowed to change any setting in the [CMOS SETUP UTILITY] except for changing the user's password. Only the supervisor's password will allow you to make changes in CMOS setup.

The password setting procedure is similar to that for the [SUPERVISOR PASSWORD] (Refer to section 3-11).

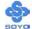

#### **Boot Menu**

Boot Menu enables user to boot-up on different boot device without going into the BIOS setup.

To enable boot Menu, press "ESC" after memory and option ROM (like the HighPoint 372N BIOS) initialization, the user will see a device menu, in which he or she can choose from which device they wish to boot.

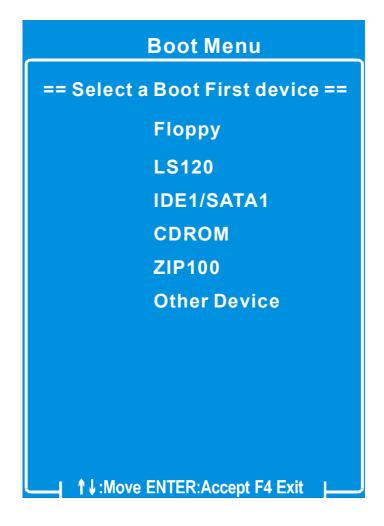

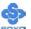

# Chapter 4

## **DRIVERS INSTALLATION**

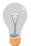

The SOYO-CD will Auto Run only in Windows Based Operating Systems.

Your SY-P4I875P DRAGON 2 Motherboard comes with a CD-ROM labeled "SOYO CD". The SOYO CD contains

- a. The user's manual for your new motherboard in PDF format
- b. The driver software needed for installation
- c. A database in HTML format with information on SOYO motherboards and other products.

#### Step 1. Insert the SOYO CD into the CD-ROM drive

If you use Windows NT, 2000 or XP, the SOYO-CD will not detect your motherboard type. In that case the following dialog will pop up, please choose your motherboard and press OK. Now the SOYO-CD Start Up Menu will be shown.

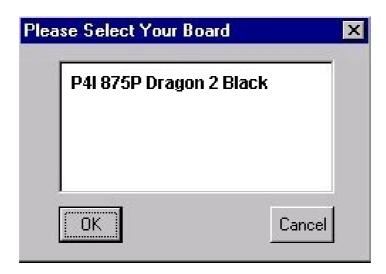

(SOYO CD Start Up Program Menu)

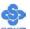

If you use Windows 95/98/98SE/ME, the SOYO CD Start Up Program automatically detects which SOYO Motherboard you own and displays the corresponding model name.

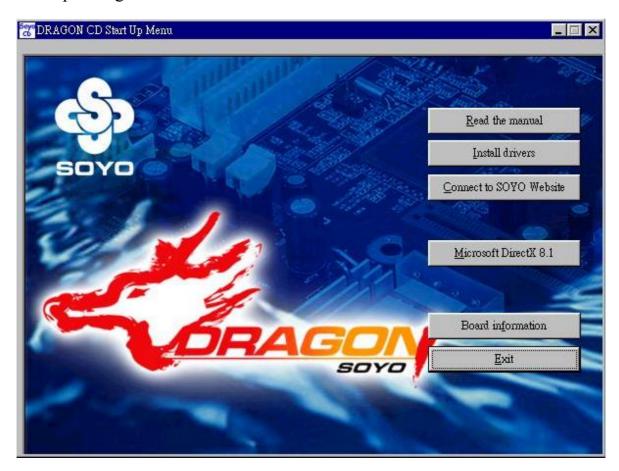

The user's manual files included on the SOYO CD are in PDF (Postscript Document Format). In order to read a PDF file, the appropriate Acrobat Reader software must be installed on your system.

*Note:* The Start Up program automatically detects if the Acrobat Reader utility is already present on your system, and otherwise prompts you on whether or not you want to install it. You must install the Acrobat Reader utility to be able to read the user's manual file. Follow the instructions on your screen during installation, then once the installation is completed, restart your system and re-run the SOYO CD.

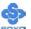

#### Step 2. Install Drivers and Utilities

Highlight the driver you want to install and then click ok. The Start Up program displays the drivers available for the particular model of Motherboard you own. We recommend that you only install those drivers Click the *Install Drivers* button to display the list of driver software that can be installed with your Motherboard. The Start Up program displays the drivers available for the particular model of Motherboard you own. We recommend that you only install those drivers.

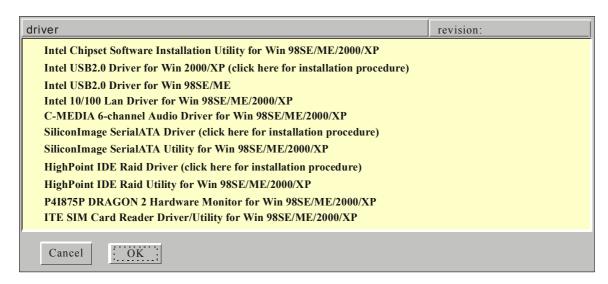

#### (Driver Installation Menu)

#### A short description of all available drivers follows:

## Intel Chipset Software Installation Utility for Win 98SE/ME /2000/XP

Windows operating systems will not recognize the new INTEL 875P chipset properly. To update the necessary .inf files that will help Windows recognize the 875P chipset, please run this utility.

#### Intel USB2.0 Driver for Win 98SE/ME

This program will install the USB 2.0 driver for Windows 98SE and Windows ME.

#### Intel 10/100 Lan Driver for Win 98SE/ME/2000/XP

This program will install Lan driver on your computer.

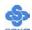

#### C-MEDIA 6-channel Audio Driver for Win 98SE/ME/2000/XP

This driver supports 2/4/6 speakers 3D positional audio for the onboard C-Media 8738 audio chip.

#### SiliconImage SerialATA Utility for Win 98SE/ME/2000/XP

This utility will allow you to select which RAID mode you want to use for your configuration. It will only change the RAID configuration for the Silicon Image SATA controller (SATA3 and SATA4 IDE ports), not for any of the other IDE controllers.

#### ➤ HighPoint IDE Raid Utility for Win 98SE/ME/2000/XP

The RAID Administrator utility is used to monitor or perform maintenance on a RAID Administrator Mirror (RAID 1) or Stripe (RAID 0). Visual messages are available to warn of possible problems with the disk array or controller. Note that this utility only changes RAID settings for IDE3 and IDE4 (the HighPoint RAID ports).

## P4I875P DRAGON 2 Hardware Monitor for Win 98SE/ME /2000/XP

Your motherboard comes with a hardware monitoring IC. By installing this utility Temperature, Fan speed and Voltages can be monitored.

# > ITE SIM Card Reader Driver/Utility for Win 98SE/ME/2000 /XP

Driver to support the smart card reader. You need to install this if you use the SCR.

Select which driver you want to install and click *OK*, or click *Cancel* to abort the driver installation and return to the main menu.

**Note:** Once you have selected a driver, the system will automatically exit the SOYO CD to begin the driver installation program. When the installation is complete, most drivers require a restart of your system before they become active.

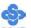

## Step 3. Check the Latest Releases

Click the 'Check the latest Releases' button to go the SOYO Website to automatically find the latest BIOS, manual and driver releases for your motherboard. This button will only work if your computer is connected to the internet through a network or modem connection. Make sure that your internet connection is up before clicking this button.

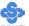

After Windows XP installation, your device manager should look like this:

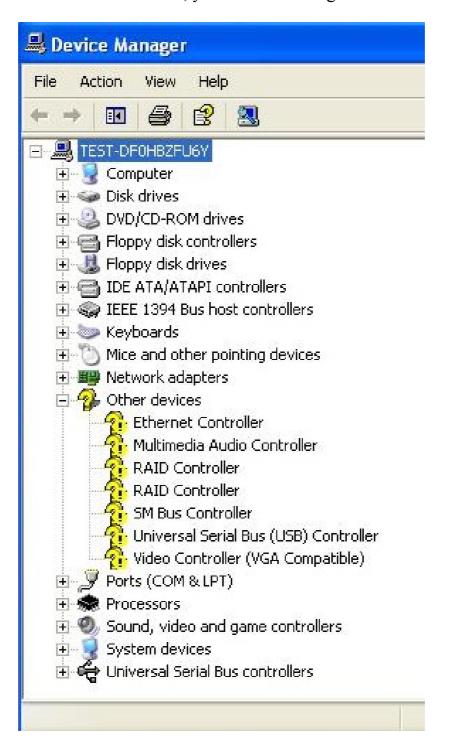

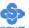

After driver installation, your Windows XP device manager should look like this:

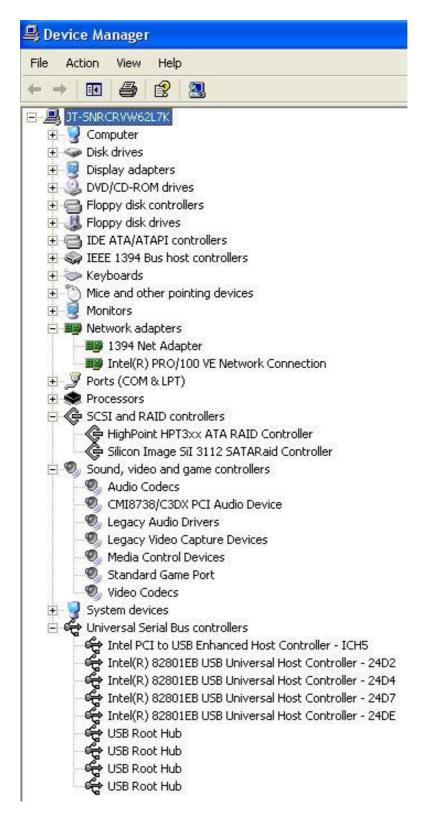

Note: To install the USB 2.0 driver, please update to Windows XP service pack 1, check chapter 5 for more info.

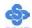

## Drivers directory list in the CD driver

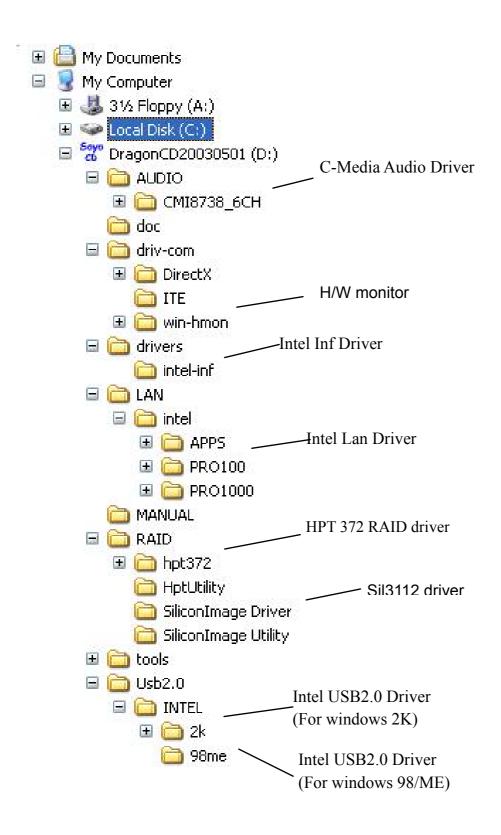

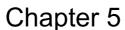

## **INTEL USB 2.0 DRIVER INSTALLATION**

#### For Windows XP

USB 2.0 drivers are available for download using Windows Update for Windows XP.

For additional information regarding USB 2.0 support in Windows XP, please visit <a href="http://www.microsoft.com/hwdev/bus/USB/default.asp">http://www.microsoft.com/hwdev/bus/USB/default.asp</a>

#### (Windows XP Service Pack1 Include USB2.0 Driver)

After installing service pack1, please do the following:

- 1) Go into the device manager.
- 2) Remove " 🤼 Universal Serial Bus (USB) Controller "
- 3) Restart your system.

Next time Windows XP starts up a new USB 2.0 controller will be found.

#### For Windows 2000

- 1. Click Windows [Start], then move the mouse to stay on [Settings].
- 2. Click [Control Panel].
- 3. Double Click [System].
- 4. Click [Hardware] tab.
- 5. Click [Device Manager].
- 6. Right Click [! Universal Serial Bus(USB) Controller] under [Other Devices], then click [Properties].
- 7. Click [Driver] tab.
- 8. Click [Update Driver].
- 9. Click [Next].
- 10. Choose [Search for a suitable driver for my device].

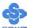

- 11. Click [Next].
- 12. Choose [Specify a location] under "Optional search locations".
- 13. Click [Next].
- 14. Click [Browse] to specify the file path where the driver is, e.g. "SOYO Dragon CD:\USB2.0\INTEL\2k\EHCI Package\".
- 15. Click [Next].
- 16. Click [Finish].

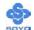

# Chapter 6

# **Highpoint HPT 372 Driver Installation**

## You can use your HPT372 as

- 1. Normal IDE function.
- 2. RAID function.

#### To use IDE3 and IDE4 as normal IDE, please do the following steps

- 1. Go to the CMOS setup → SOYO COMBO Feature → Onboard Device → and set the "Onboard RAID IDE 3,4" to "Enable".
- 2. Install the HP372 driver, see driver installation instruction below.

#### To use IDE3 and IDE4 as RAID controller, please do the following steps

- 1. Connect 2 hard disk on IDE3/4, set them both as master.
- 2. Go to the CMOS setup → SOYO COMBO Feature → Onboard Device → and set the "Onboard RAID IDE 3,4" to "Enable".
- 3. Go to the CMOS setup → SOYO COMBO Feature → and set the "First Boot Device" to "Other Device".
- 4. Set the "Other Device Boot Order" to "IDE3/IDE4,SCSI".
- 5. Press "Ctrl+H" when the HighPoint BIOS summary screen appear.
- 6. Create a disk array, check appendix A for create instructions.
- 7. Install the HP372 driver, see driver installation instruction below.

## To boot from the HPT372 controller, (IDE 3 or IDE 4)

- 1. Go to the CMOS setup → SOYO COMBO Feature → and set the First Boot Device to "Other Device".
- 2. Set the "Other Device boot order" to "IDE3/IDE4,SCSI".

## Ways to install the HighPoint Driver

- 1. After installation of an Operating System or on an existing system
- 2. During Operating System installation.

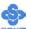

For more information on the HighPoint Utility Software, please check the HPT372 manual located in "d:\doc" folder in the Soyo driver CD.

# Installing Driver on an Existing System

If Windows can not find new hardware, the driver can be installed through the following steps:

#### Windows XP

- 1. Right click on [My Computer], select [Properties]. This will start up the System Properties.
- 2. Select [Hardware] [Device Manager]
- 3. You will see 2 "! RAID Controller" entries under unknown device, one of them is the Highpoint RAID controller and the other is the Silicon Image RAID controller.

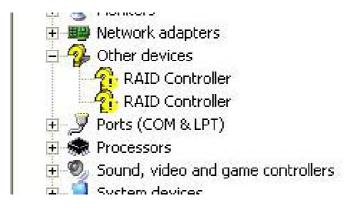

4. Right click "! RAID controller" and then update driver

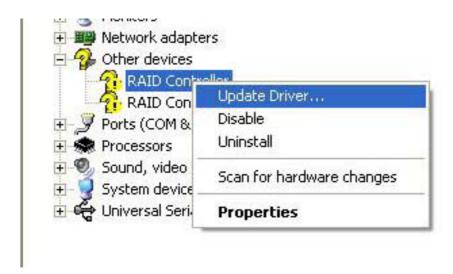

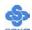

5. Choose "Install the software automatically (Recommended)"

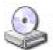

If your hardware came with an installation CD or floppy disk, insert it now.

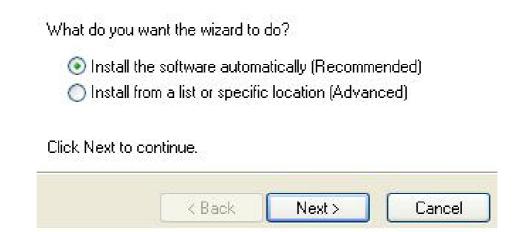

6. Win XP will search and find 4 available drivers. Choose the driver with location "f:\raid\hpt372\win\_xp\hpt3xx.inf" (If F:\ is your CD-ROM)

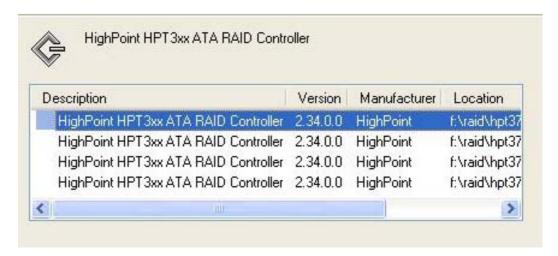

- 7. During installation, Win XP will prompt you "the driver has not passed windows logo testing to verify it's compatibility with Windows XP", click [Continue Anyway]
- 8. Follow the system prompt to finish the installation, and restart the computer.

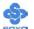

#### Windows 2000

- 1. Insert SOYO CD into CDROM.
- 2. Click [Start]-->[Settings]-->[Control Panel]-->[System]-->[Device Manager].
- 3. You will see a "! RAID Controller" under "Unknown Devices".
- 4. Double click "! RAID Controller"-->[Reinstall Driver], click [Next].
- 5. Choose "Search for suitable driver for my device (Recommanded)", click [Next].
- 6. Choose "Specify a location", click [Next].
- 7. Click [Browse], select "DragonCD (D:)\Raid\hpt372 \Win\_2000" folder. click [OK].
- 8. Follow the system prompt to finish the installation, and restart the computer.

#### **Windows ME**

- 1. Insert SOYO CD into CDROM.
- 2. Click [Start]-->[Settings]-->[Control Panel]-->[System] -->[Device Manager].
- 3. You will see a "! PCI RAID Controller" under "Unknown Devices".
- 4. Double click "! PCI RAID Controller"-->[Reinstall Driver]-->[Next] and then update driver.
- 5. Choose "Specify the location of the driver (Advanced)", click [Next].
- 6. Choose "Specify a location", click [Browse].
- 7. Select "DragonCD (D:)\Raid\hpt372\Win98\_ME" folder. click [OK].
- 8. Follow the system prompt to finish the installation, and restart the computer.

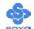

### Windows 9X

- 1. Insert SOYO CD into CDROM.
- Click [Start]-->[Settings]-->[Control Panel]-->[System]
   -->[Device Manager].
- 3. You will see a "! PCI RAID Controller" under "Unknown Devices".
- 4. Double click "! PCI RAID Controller"-->[Reinstall Driver]-->[Next] and then update driver.
- 5. Choose "Search for better driver than the one your driver is using now(Recommanded)", click [Next].
- 6. Choose "Specify a location", click [Browse].
- 7. Select "DragonCD (D:)\Raid\hpt372\Win98\_ME" folder. click [OK].
- 8. Follow the system prompt to finish the installation, and restart the computer.

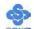

## Installing HPT 372 during OS Installation

### Install driver during Windows XP installation

- 1. Go to "d:\raid\hpt372\" directory, (assuming that your CD-ROM is drive d) copy all the files and directory to a floppy disk.
- 2. Windows XP will start to inspect your hardware configuration
- 3. Press "F6" when the message "Press F6 if you need to install a third party SCSI or RAID driver..." Appear. Below the screen
- 4. Press **S** key to specify additional devices when the **Windows XP Setup** window appears.
- 5. Insert the floppy disk of driver, then press **Enter** to continue
- 6. In the follow-on window of device type, please select "HPT3xx/ICH5/Sil controller for Win XP" to continue
- 7. Win XP will prompt you that a message that the driver is newer than the default driver, press S (use the driver on floppy) to continue
- 8. The follow-on interface will list the devices to be installed, in which "HPT3xx/ICH5/Sil controller for Win XP" item should be included. (If users want to install other devices, press "S" at this time.) Press ENTER to continue Windows XP setup.

## Install driver during Windows 2000 installation

- 1. Go to "d:\raid\hpt372\" directory, (assuming that your CD-ROM is drive d) copy all the files and directory to a floppy disk.
- 2. Windows XP will start to inspect your hardware configuration
- 3. Press "F6" when the message "Press F6 if you need to install a third party SCSI or RAID driver...." Appear.
- 4. Press S key to specify additional devices when the **Windows 2000** Setup window appears.

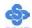

- 5. Insert the floppy disk of driver, then press **Enter** to continue
- 6. In the follow-on window of device type, please select "HPT3xx/ICH5/Sil controller for Win 2000" to continue
- 7. Win XP will prompt you that a message that the driver is newer than the default driver, press S (use the driver on floppy) to continue
- 8. The follow-on interface will list the devices to be installed, in which "HPT3xx/ICH5/Sil controller for Win 2000" item should be included. (If users want to install other devices, press "S" at this time.) Press ENTER to continue Windows XP setup

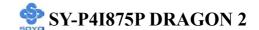

## Chapter 7

## Silicon Image Serial ATA Driver Installation

### You can use your Sil3112 as

- 1. Normal IDE function.
- 2. RAID function.

### To use SATA3 and SATA4 as normal IDE, please do the following steps

- Go to the CMOS setup → SOYO COMBO Feature → Onboard Device → and set the "On-board RAID SATA3,4" to enable.
- 2. Install the Sil3112 driver, see driver installation instruction below.

## To use SATA3 and SATA4 as RAID controller, please do the following steps

- 1. Go to the CMOS setup → SOYO COMBO Feature → Onboard Device → and set the "Onboard RAID SATA 3,4" to "Enable".
- 2. Go to the CMOS setup → SOYO COMBO Feature → and set the "First Boot Device" to "Other Device".
- 3. Set the "Other Device Boot Order" to "SATA3/SATA4,SCSI".
- 4. Press "Ctrl+S" or F4 when the Silicon Image BIOS summary screen appear.
- 5. Create RAID set, check appendix A for more info on creating RAID set.

### To boot from the Sil3112 controller, (SATA3 or SATA4)

- 1. Go to the CMOS setup → SOYO COMBO Feature → and set the First Boot Device to "Other Device".
- 2. Set the "Other Device Boot Order" to "SATA3/SATA4,SCSI".

For more information on the Silicon Image Utility Software, please check the SATA RAID manual located in "d:\doc" folder in the SOYO driver CD.

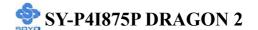

## Installing Driver on an Existing System

If Windows can not find new hardware, the driver can be installed through the following steps:

### Windows XP

- Click Start-->Setup-->Control Panel --> Switch to classic View
   → system → hardware → device manager.
- 2. You will see a "! RAID Controller" under unknown device

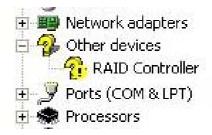

3. Right click "! RAID controller" and then update driver

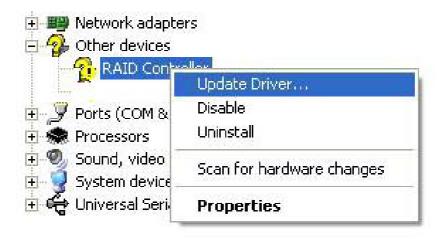

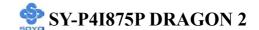

4. Choose "Install the software automatically (Recommended)"

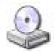

If your hardware came with an installation CD or floppy disk, insert it now.

What do you want the wizard to do?

- Install the software automatically (Recommended).
- ( Install from a list or specific location (Advanced)

Click Next to continue.

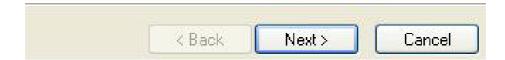

- 5. Windows XP will detect the driver automatically. During installation, Win XP will prompt you "the driver has not passed windows logo testing to verify it's compatibility with Windows XP", just click "continue anyway"
- 6. Follow the system prompt to finish the installation, and restart the computer.

#### Windows 2000

- 1. Insert SOYO CD into CDROM.
- 2. Click Start-->Settings-->Control Panel-->system-->device manager.
- 3. You will see a "! RAID Controller" under unknown device.
- 4. Double click "! RAID Controller"-->Reinstall Driver, click "Next".
- 5. Choose Search for suitable driver for my device (Recommanded), click "Next".
- 6. Choose Specify a location, click "Next".
- 7. Click "Browse", select "DragonCD (D:)\Raid\hpt372 \Win\_2000" folder. click "OK".

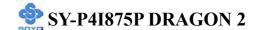

8. Follow the system prompt to finish the installation, and restart the computer.

### **Windows ME**

- 1. Insert SOYO CD into CDROM.
- 2. Click Start-->Settings-->Control Panel-->system-->device manager.
- 3. You will see a "! PCI RAID Controller" under unknown device.
- 4. Double click "! PCI RAID Controller"-->Reinstall Driver-->Next and then update driver.
- 5. Choose Specify the location of the driver(Advanced), click "Next".
- 6. Choose Specify a location, click "Browse".
- 7. Select "DragonCD (D:)\Raid\hpt372\Win98\_ME" folder. click "OK"
- 8. Follow the system prompt to finish the installation, and restart the computer.

### Windows 9x

- 1. Insert SOYO CD into CDROM.
- 2. Click Start-->Settings-->Control Panel-->system-->device manager.
- 3. You will see a "! PCI RAID Controller" under unknown device.
- 4. Double click "! PCI RAID Controller"-->Reinstall Driver-->Next and then update driver.
- 5. Choose Search for better driver than the one your driver is using now(Recommanded), click "Next".
- 6. Choose Specify a location, click "Browse".
- 7. Select "DragonCD (D:)\Raid\hpt372\Win98\_ME" folder. click "OK".
- 8. Follow the system prompt to finish the installation, and restart the computer.

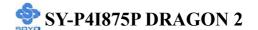

# Installing Silicon Image SI3112A during OS Installation

### Install driver during Windows XP installation

- 1. Go to "d:\raid\siliconimage driver\" directory, (assuming that your CD-ROM is drive d) copy all the files and directory to a floppy disk.
- 2. Windows XP will start to inspect your hardware configuration
- 3. Press "F6" when the message "Press F6 if you need to install a third party SCSI or RAID driver...." Appear. below
- 4. Press **S** key to specify additional devices when the **Windows XP Setup** window appears.
- 5. Insert the floppy disk of driver, then press **Enter** to continue
- 6. In the follow-on window of device type, please select "Silicon Image Sil 3x12 SATARaid controller for windows XP" to continue
- 7. Win XP will prompt you that a message that the driver is newer than the default driver, press S (use the driver on floppy) to continue
- 8. The follow-on interface will list the devices to be installed, in which "Silicon Image Sil 3x12 SATARaid controller for windows XP" item should be included. (If users want to install other devices, press "S" at this time.) Press ENTER to continue Windows XP setup

### Install driver during Windows 2000 installation

- 1. Go to "d:\raid\siliconimage driver\", (assuming that your CD-ROM is drive d) copy all the files and directory to a floppy disk.
- 2. Windows XP will start to inspect your hardware configuration
- 3. Press "F6" when the message "Press F6 if you need to install a third party SCSI or RAID driver...." Appear.
- 4. Press S key to specify additional devices when the **Windows 2000**Setup window appears.
- 5. Insert the floppy disk of driver, then press **Enter** to continue
- 6. In the follow-on window of device type, please select "Silicon Image Sil 3x12 SATARaid controller for Windows NT and 2000" to continue
- 7. Win 2K will prompt you that a message that the driver is newer than the default driver, press S (use the driver on floppy) to continue
- 8. The follow-on interface will list the devices to be installed, in which "Silicon Image Sil 3x12 SATARaid controller for Windows NT and 2000" item should be included. (If users want to install other devices, press "S" at this time.) Press ENTER to continue Windows XP setup

## APPENDIX A

## **HighPoint HPT 372**

### Introduction

HPT372 is a UDMA/ATA133 RAID controller. You can either use HPT 372 (IDE3, IDE4) as a RAID controller or as a regular IDE controller.

RAID Administrator is a Windows-based RAID management utility for HPT372 RAID Controller. With graphical user interface, RAID Administrator enables users to easily configure, manage hard disk and disk arrays connected to HPT372 RAID controller.

### **Main Features & Benefits**

- Below are the main features and benefits of RAID Administrator.
- Support RAID 0, 1, 0+1 & Span
- Allowed maximum 4 disks connection to every controller (Does not support ATAPI devices)
- Hot-swapping failed hard disk in mirror array
- Support independent use of hard disk
- Support hot spare disk
- Support Operating Systems: DOS/Windows 3.x, Windows 98/Me, Windows NT4.0, Windows 2000, Windows XP.
- Windows-based software for RAID management(compatible with BIOS)
- Disk error alarm mechanism
- Event log for easy trouble shooting
- Plug-and-play

## **Getting Started**

This section is designed to get you started on the setup/installation of your HighPoint HPT372 RAID controller in your system. To use the HPT372 chip as a RAID controller, you need to setup the HDD in the HPT372 BIOS menu (CTRL-H) or use the RAID administrator.

## **Create a Disk Array**

You can create a disk array using:

- 1. HPT372 BIOS Utility Configuration

  Need to use this utility if you plan to install an operating system on IDE3/4
- 2. Highpoint ATA RAID Management software Recommend using this software if you already have an existing operating system in IDE1/2

## **HPT372 BIOS Utility Configuration**

### **Enter into BIOS Configuration Utility**

When the following information is displayed on screen during the system start-up, press **Ctrl+H** key to enter into BIOS configuration utility.

The main interface of BIOS configuration utility is as below:

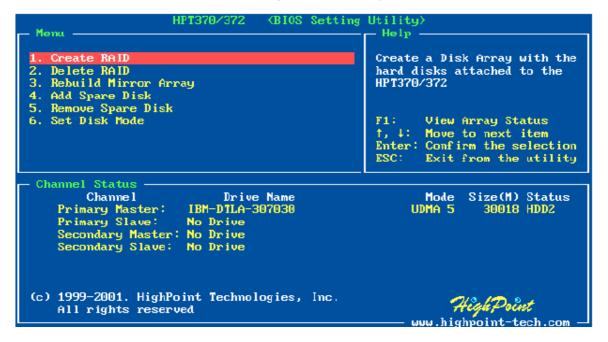

#### Menu:

It displays all items of the operating command.

### Help:

It displays the illustrating information of the current selection and the available operation prompts.

#### **Channel Status:**

It displays the status information of all devices in connection. When it is active, users can select the device to be operated.

### I. Create RAID

The following steps shall be taken to create RAID in BIOS.

- 1. Use the arrow key to select 1. Create RAID.
- 2. Press **Enter** to confirm and go to next.
- 3. Select 1. Array Mode in the next menu and press Enter.
- 4. Select the intended RAID level in the popup selection box and

- press **Enter**.
- 5. Select **2. Select Disk Drives** in the menu and press **Enter**.
- 6. Select the harddisks to be used for creating the disk array and press **Enter** to confirm.
- 7. Select 3. Start Creation Process.
- 8. Pay attention to the warning message, and press Y to finish creation.

### Note:

- 1. If you have selected **Striping (RAID 0) for Performance** in the popup sub-interface after the operation of **1. Array Mode**, you should directly go to **3. Strip Size 64K** and then select **4. Start Creation Process**. The default strip size is **64K**.
- 2. If user is creating RAID 0+1, then user must select four single disks. All data on these disks will be destroyed after creation of RAID 0+1.
- 3. Different warning messages appear according to different RAID levels

### II. Delete RAID

The following steps shall be taken to delete RAID.

- 1. In the menu zone, select 2. Delete RAID, press Enter to confirm this operation and go to next.
- 2. In the validated channel status, use the arrow key to select the disk array to be deleted and press **Enter** to confirm.
- 3. Press Y when warned Are you sure you want to remove the disk array?

### III. Rebuild Mirror Array

The following steps shall be taken to rebuild the mirror array.

- 1. In the menu, select 3. Rebuild Mirror Array, press Enter to confirm.
- 2. In the menu, select 1. Select Source Disk: None and press Enter to confirm.

- 3. In the validated channel status, select the source disk of the mirror array and then press **Enter**.
- 4. In the menu, select 2. Select Target Disk: None and press Enter to confirm
- 5. In the validated channel status, select the target disk of the mirror array and then press **Enter**.
- 6. In the menu, select 3. Start Duplication Process and press Enter to confirm.
- 7. Press Y when asked The last time rebuild not completed.

  Continue?

### Note:

When there is no RAID 1 array, system will prompt user **No enough disks** at the second step, and rebuild cannot continue.

### IV. Add Spare Disk

The following steps shall be taken to add the spare disk.

- 1. In the menu, select 4. Add Spare Disk and press Enter to confirm.
- 2. In menu, select 1. Select Mirror Array: None and press Enter to confirm.
- 3. In the validated channel status, select the mirror array and press **Enter** to confirm.
- 4. In the menu, select 2. Select Spare Drive: None and press Enter to confirm.
- 5. In the validated channel status, select the spare disk to be added and press **Enter** to confirm.

## V. Remove Spare Disk

The following steps shall be taken to remove the spare disk.

- 1. In the menu, select 5. Remove Spare Disk and press Enter to confirm.
- 2. The 1. Select Mirror Array: None item appears in the menu.
- 3. In the validated channel status, select the spare disk to be removed and press **Enter** to confirm.

### VI. Set Disk Mode

The following steps shall be taken to set the disk mode.

- 1. Select 6. Set Disk Mode in the menu and press Enter to confirm.
- 2. Select the disk mode to be set in the popup selection box and press **Enter** to confirm.

### VII. Set Boot Disk.

The following steps shall be taken to set the boot disk:

- 1. In the menu, select 7. Set Boot Disk item, press Enter to confirm.
- 2. In the validated channel status zone, use the arrow key to select the boot device and press **Enter** to confirm.

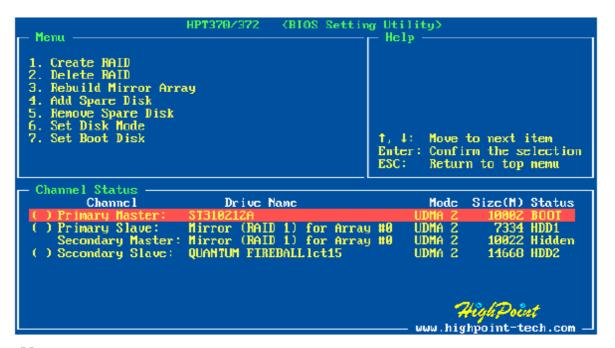

#### Note:

- 1. The **Set Boot Disk** item appears on condition that no hard disk is connected to IDE on motherboard.
- 2. After the boot disk is set, its status will become **Boot**.

## APPENDIX B

## Silicon Image 3112

### **CREATING and DELETING RAID SETS**

Creating and deleting RAID sets is a function found in the BIOS. During bootup, the following message will appear, pausing for a few moments to allow the user to choose what to do:

Press <CRTL-S> or F4 to enter RAID utility

An easy-to-use screen will appear with the following choices in the top left:

Create RAID Set
Delete RAID Set
Rebuild RAID Set

**Resolve Conflicts** 

Below this will be listed the drives currently installed on the system.

## **Creating RAID Sets**

Because SATARaid supports two drives, creating RAID Sets is a simple procedure.

- 1. Select "Create RAID Set."
- 2. Choose either a "Striped" or "Mirrored" RAID Set.
- 3. Select if you want the utility to Auto Configure the RAID Set or if you want to manually configure the RAID Set. For Striped Sets, you can change the chunk size. For Mirrored Sets, you assign which is the Source and Target drives, as well as if you want Disk Copy.
- 4. The utility will ask, "Are You Sure?" before completing the configuration.

What is Disk Copy? If the disk assigned as the source disk already has been partitioned and has data stored on it, and then a second disk is added for redundancy. The data on the source drive can be copied to the destination drive, so the disks are identical, and all subsequent data will be written to both drives as a Mirrored set. If, however, the source disk does not have data already stored on it, there is no need for Disk Copy.

## **APPENDIX C**

## Flashing BIOS ROM

## How to flash your motherboard's system BIOS:

To flash your system BIOS to a different version, follow the following steps:

- 1. Download the BIOS for your motherboard from our website
- 2. Copy the BIOS .BIN file onto a clean, formatted floppydisk
- 3. Insert the floppydisk into your system.
- 4. Restart your system until you see the Dragon Logo. Press TAB immediately. You should see the following:

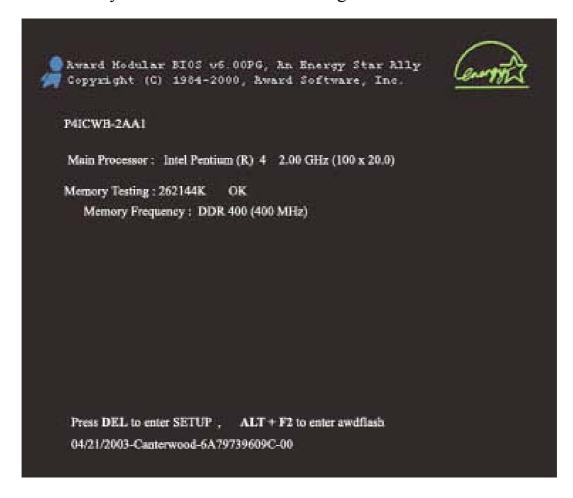

5. Press ALT+F2 to start up AWDFLASH. You should see the following screen:

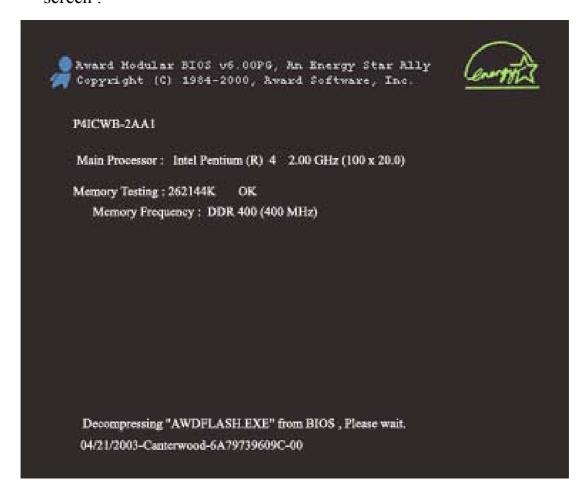

6. AWARD flash will now automatically flash your BIOS and reset when it is done.

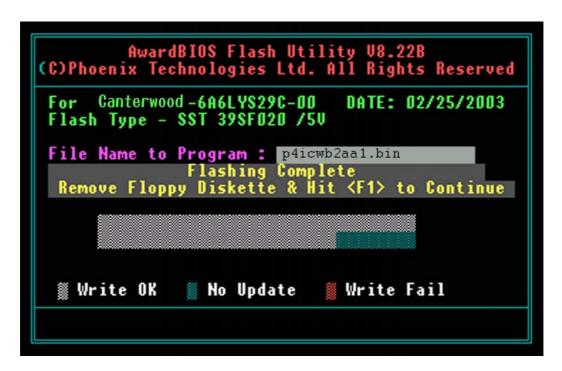

## APPENDIX D

## **Troubleshooting**

## **Troubleshooting at First Start**

### **Boot-up Issues**

The system does not power-up, no beeping sound heard and the CPU fan does not turn on.

- 1. Check if the power cord is plugged in the power source.
- 2. Check if the power is connected to the M/B. (both the ATX 12V and the ATX connector)
- 3. Check if the cable of the case power button is connected to the M/B power button connector (see connectors and plug-ins in this manual for more info).
- 4. Make sure the power supply is not defective. Change the power supply. The minimum should be 350 watts for a minimally loaded system or 400 watt for a fully loaded system.
- 5. Remove the M/B from the case and test the system. The M/B might be shorted to the case.

## The system powers up, no video, no beeping sound heard, but the CPU fan is turning.

- 1. Clear the CMOS RAM. (JP5 connector, see the manual for more info on how to clear the CMOS).
- 2. Check all the jumper settings on the M/B.
- 3. Check if the CPU is ok by using another CPU (check the manual for CPU supported on this M/B).
- 4. Check if the power supply is ok. The minimum should be 350 watts for a minimally loaded system or 400 watt for a fully loaded system.
- 5. Make sure the CPU fan is connected to CPUFAN1 connector.
- 6. Remove the M/B from the case and test the system. The M/B might be shorted to the case.

7. Change the VGA card. If you have used a 3.3V AGP card, the AGP DET LED will also lit.

### The system powers up, no video, but beeping is heard.

- 1. Clear the CMOS ram. (JP5 connector, see the manual for more info on how to clear the CMOS).
- 2. Check if the memory module and the VGA card are inserted properly in the M/B.
- 3. If yes, change the memory module, it might be defective.

  Make sure the memory specification is supported by the

  M/B. (for more info on this, check our FAQ on our website).
- 4. Change the VGA card. Make sure the AGP card is 1.5v, not 3.3v.

### The system turns on for some seconds then shut down by itself.

- 1. Check if the CPU fan is connected to the CPUFAN1 connector.
- 2. The CPU might be overheating. Check the CPU FAN if it is defective or see if the CPU fan is in contact with the CPU.
- 3. Clear the CMOS ram. (JP5 connector, see the manual for more info on how to clear the CMOS).
- 4. Make sure the power supply you have in your system supports the M/B specification. Example. If you have a P4 M/B, you need to use a P4 power supply. (ATX 12V compliant)
- 5. If you already checked the power supply specification, change the power supply. It might be defective or to low for your configuration. The minimum is 350 watts for a minimally loaded system or 400 watt for a fully loaded system.

When I boot up my system, everything works fine, it sees my CPU and memory, detects my hard drive, floppy drive and CD-ROM but locks up at "Verify DMI pool data... "it doesn't go any further. What should I do?

- 1. Clear the CMOS ram. (JP5 connector, see the manual for more info on how to clear the CMOS).
- 2. If it still has the problem, remove all other add-on cards except the video card see if it boots further. Then put peripherals in one by one to identify which one causes the lockup.
- 3. Change the CPU.

## During Boot-up, my computer says CMOS memory Checksum error. What is the problem? This error occurs if you:

- 1. Clear CMOS memory.
- 2. Redo your CMOS setup settings. If your battery is empty the error will occur more frequently. You will need to replace the battery in this case. If the problem persists, re-flash the BIOS. If all fails your BIOS chip is failing and needs to be replaced.
- 3. Change the CMOS battery.
- 4. Re-flash BIOS.
- 5. The BIOS chip might be failing.

## **Stability Issues**

## My system intermittently locks up, very unstable.

- 1. Check the CPU Temp, it might be overheating. Change the CPU FAN. (Check in the health monitor setup menu what your CPU temperature is)
- 2. Do not overclock your CPU

- 3. Check the specification of the memory module, maybe the M/B does not support it.
- 4. Go to BIOS setup and load fail safe settings. Please check if the system performance in the BIOS setup is set to Turbo/Maximum. Set it to normal if so.
- 5. Check the website for latest BIOS update.
- 6. Check the website for FAQ's regarding instability issues.
- 7. Change the memory module or CPU, they might be defective.
- 8. The power supply might not have enough wattage to support all the peripherals. If your system has other peripherals connected, like CD-RW, extra HDD, etc. disconnect them. And see if the problem is gone then.
- 9. Install Intel Inf driver.
- 10. Check if your mainboard is shorting out against the case.
- 11. Check if your memory module timings set in CMOS setup are supported by your memory module.

### My system intermittently locks up, during Windows installation.

- 1. Go to BIOS and load the optimized defaults.
- 2. Check our website for any BIOS updates.
- 3. If it still has the problem, remove all other add-on cards except CPU (and CPU Fan)/ Memory/ Video card/Hard disk. See if you can finish Windows installation. Then put peripherals in one by one to identify which one causes the lockup.

### **BIOS Issue**

### Where can I find the BIOS revision of my mainboard?

It will be displayed on the upper-left corner of the screen during boot-up. It will show as your board type followed by the revision number, such as kvxa\_2BA1 (meaning BIOS revision 2BA1 for the SY-K7V Dragon plus! board) or 6BA+ IV\_2AA2 which means SY-6BA+ IV motherboard with the 2AA2 BIOS.

### Where can I find the latest BIOS of my motherboard?

Please go to the technical support page of one of the SOYO websites (Taiwan: <a href="www.soyo.com.tw">www.soyo.com.tw</a>; USA: <a href="http://www.soyousa.com/">http://www.soyousa.com/</a>), and look up your motherboard to find the latest BIOS revision.

#### How can I flash the BIOS?

#### You can:

- 1. Download the BIOS from our support website.
- 2. Make a bootable floppy disk with out any memory manager loaded (i.e. himem, emm386, etc...).
- 3. Copy the BIOS file and awdflash utility to the diskette.
- 4. Type "awdflash biosname.bin /sn /py".
- 5. Then reboot.

#### Or:

- 1. Download the BIOS from our support website.
- 2. Copy the BIOS to an empty floppy disk. (no other files on the disk!)
- 3. Press <ALT> <F2> after memory initialization.
- 4. The system will now automatically flash and reboot.

**Note:** That flashing from the BIOS is only possible if you use a normal floppy drive. It can't flash from any other device.

## After flashing the BIOS, my system will not boot-up.

1. Try clearing the CMOS ram.

2. The BIOS chip is defective due to an unsuccessful flash, contact your nearest SOYO branch for re-flashing.

## Is there a way to reprogram my BIOS after an unsuccessful flash?

No other way, you need to send back the BIOS ROM to your nearest SOYO branch for re-flashing.

## I'm using a 400 or 533 MHz FSB CPU, I cannot find the DDR 200MHz option in the BIOS, why?

An 800 MHz CPU should be used if you want your memory to run at DDR 400 (PC3200).

### VGA Issue

### I cannot set my VGA to go higher than 16 color (640x 480).

- 1. Make sure that you have installed the Intel Inf driver.
- 2. Install/re-install the VGA driver.

## After wake-up from Suspend to RAM or Standby mode, the screen has no display but I can hear the hard disk operating

Check the VGA card manufacturer for a driver update and VGA BIOS update, make sure the VGA card supports the Suspend to Ram function

### **Audio Issue**

### How can I disable the on-board Audio?

Go to the SOYO Combo Feature menu in the BIOS setup, then set the "onboard audio" to disable.

### I cannot get the sound working on my system.

- 1. Check if the speaker wire is connected to the line out connector on the M/B. Make sure the SPDIF card cable isn't connected the wrong way around.
- 2. Check if your speakers are powered on.

- 3. Install the audio driver supplied on our driver disc.
- 4. Check BIOS setup if "onboard audio" is enabled.
- 5. If sound is already installed, check our website for an audio driver update.

## The sound is working in my system, but when I play CD music from the CD-ROM, I do not get any sound. What is wrong?

This is because the 4-wire audio cable from the CD-ROM to the on-board CDIN connector or AUX connector on the M/B is not connected. See manual for location of CDIN.

## The sound and everything else works fine except that the line-in and/or microphone doesn't work. What is wrong?

- 1. Please go to sound properties and check if the line-in and/or microphone are enabled.
- 2. Check if the Microphone/line-in device is ok.
- 3. If you use the 4-channel option and you are connection your PC (not via the SPDIF card), line—in will be disabled.

  Line-in works normally when using the SPDIF card for speaker connections in 4-channel mode.

### Added PCI Audio Card does not work on this motherboard.

- 1. Go to SOYO COMBO Setup and Disable "onboard audio".
- 2. Go to integrated peripherals and Disable "Game port address" and "Midi port address"

## Hard disk/FDD/ CD-ROM issues

## My Western digital HDD is not detected during boot-up

Change the jumper settings to cable select or single.

## Sometimes the system finds my CD-ROM, sometimes not

- 1. Check CD-ROM if it is working properly.
- 2. The power supply might not have enough wattage to support all the peripherals. If your system has other peripherals

connected, like CD-RW, extra HDD, etc. disconnect them.

## When I boot up my new computer I get "floppy boot failure" and the LED on the floppy stays on

- 1. Make sure the red wire of floppy ribbon cable goes to Pin1 on the floppy drive side (don't trust the "key lock" or "notch") and use the end-connector of the cable (don't use middle one).
- 2. Some floppy drivers have their own jumper to make the same twist as the twist on the cable. Make sure this jumper is set not to "twist" the cable while the floppy drive is connected to the twisted end of the cable.

### RAID issue

#### Windows does not detect the on-board RAID.

- 1. Enable the on-board RAID function in the BIOS.
- 2. install the RAID driver, see chapter 6 for more info.

## Can I use my CD-ROM or other IDE device (except HDD) on IDE 3 & 4, SATA 1-4?

No, the HPT 372N and all SATA ports only support Hard disks.

#### Can I use IDE 3 & 4 and / or SATA 1-4 as a normal IDE channel?

Yes, no need to change any settings in the BIOS. Just make sure to install the driver, check Chapter 6 for more info.

## I cannot get the HDD to boot from IDE 3 or IDE 4, why?

Make sure that the 1<sup>st</sup> boot device in the BIOS is set to SCSI.

## I cannot get the HDD to boot from SATA1 or SATA2, why?

SATA1 and SATA2 are not bootable.

## Boot-up from my IDE3/4, I get blue screen upon entering Windows system

Make sure the raid option in the BIOS is enabled.

### **LAN Issues**

During LAN driver installation, the system hangs on 75%, why?

Enable the onboard LAN in the BIOS setup.

I have problem installing Novell NetWare v.50

Disable the APIC option in the BIOS.

For updated FAQs, please check <a href="http://www.soyo.com.tw/faq.htm">http://www.soyousa.com/faqs.html</a>

## APPENDIX E

## **Contact Information**

### How to contact us:

- If you are interested in our products, please contact the SOYO sales department in the region you live.
- If you require Technical Assistance, please contact our Technical Support in the region you live.

SOYO prefers Email as communication medium, remember to always add to the email the country that you live in.

.

#### **TAIWAN**

#### SOYO COMPUTER INC.

No. 21 Wu-Kung 5 Rd., Hsing Chuang City, Taipei Hsien, Taiwan, R.O.C.

TEL: 886-2-22903300 FAX: 886-2-22983322 http://www.soyo.com/

Email: info@mail.soyo.com.tw

#### **USA**

#### SOYO INC.

41484 Christy Street, Fremont, CA 94538, USA

TEL: 1-510-226-7696
FAX: 1-510-226-9218
<a href="http://www.soyousa.com/">http://www.soyousa.com/</a>
<a href="http://www.soyousa.com/kb">http://www.soyousa.com/kb</a>
Email: <a href="mailto:support@soyousa.com">support@soyousa.com</a>

#### **GM**

SOYO Deutschland GmbH (SAAT Technology GmbH)

August-Wilhelm-Kuhnholz-Str. 15, D-26135 Oldenburg (Oldb),

Germany

TEL: 49-441-209100 FAX: 49-441-203442 http://www.soyo.de/ Email: sales@soyo.de

### Hong Kong

### SOYO ASIA LTD.

5C, Big Star Centre, 8 Wang Kwong Road, Kowloon Bay, Kowloon, Hong Kong

TEL: 852-2-710-9810 FAX: 852-2-710-9078 http://www.soyo.com.hk/ Email: soyo@hkstar.com